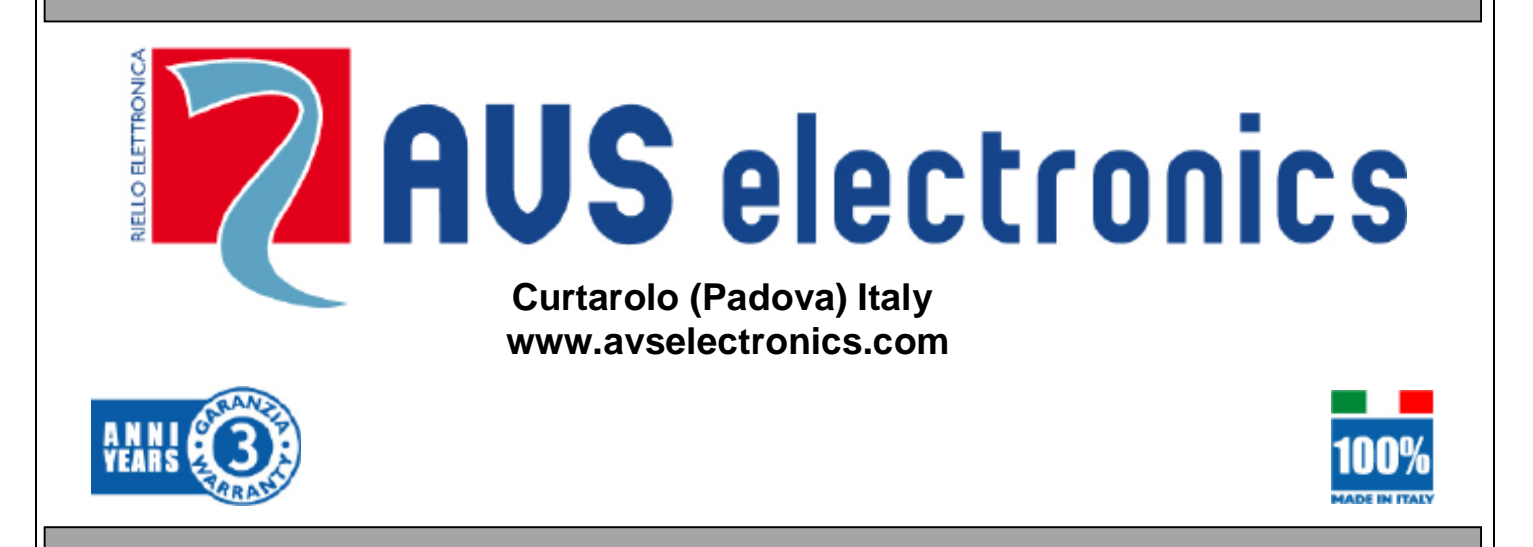

# Manuale **Xgate** e **Xgate-plus**

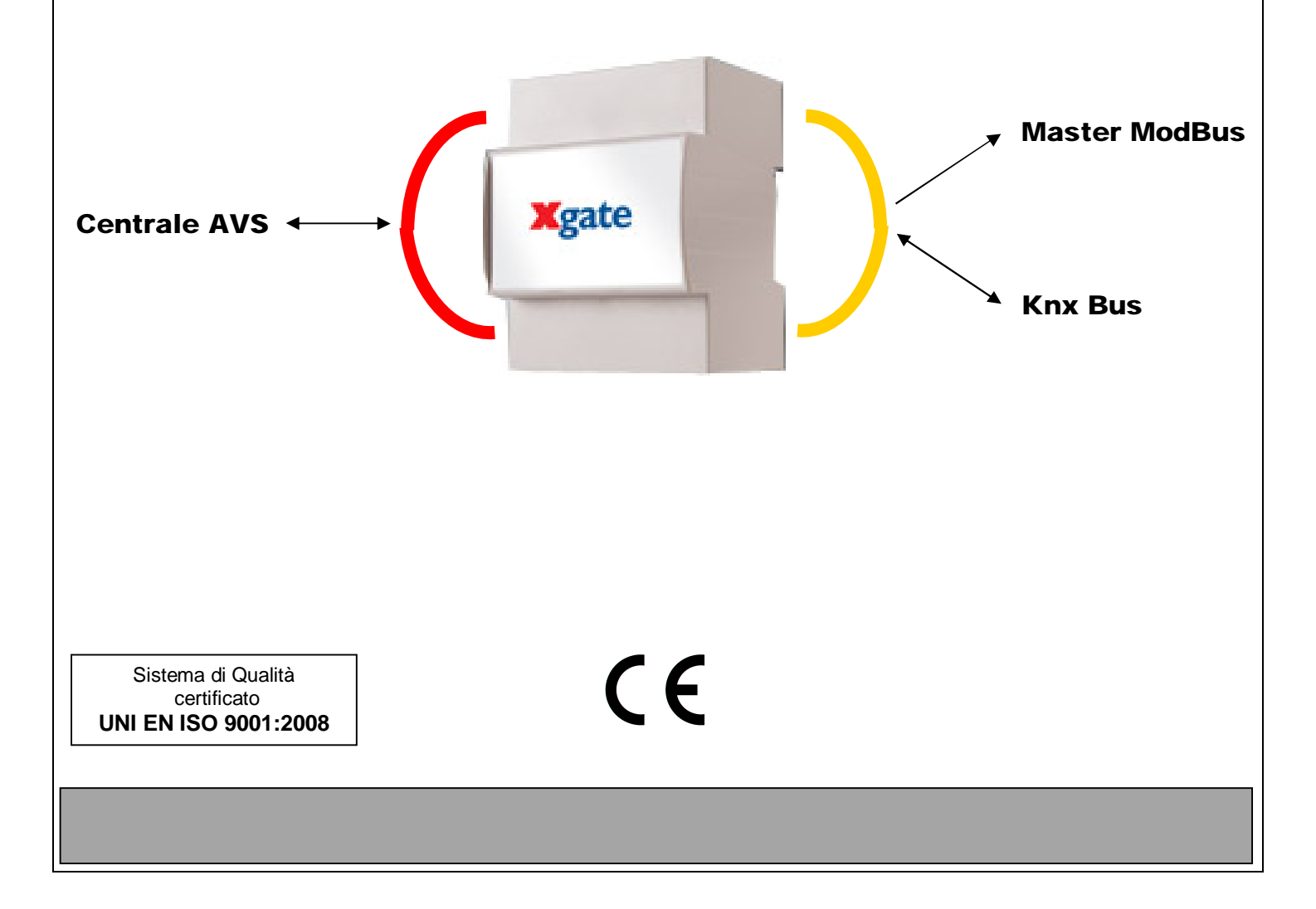

## **INDICE**

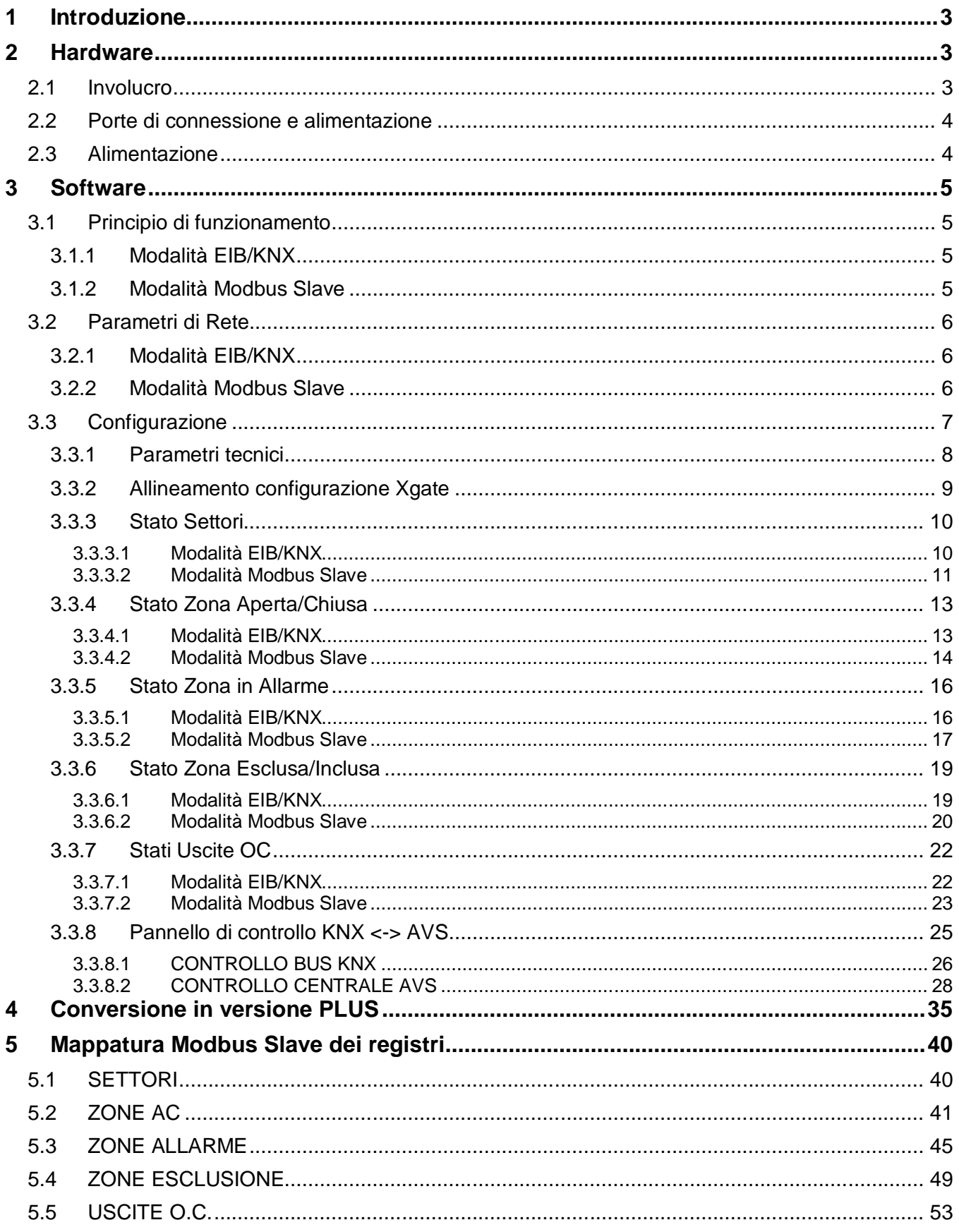

### **1 Introduzione**

Nel presente documento sono presentati gli aspetti Hardware, software e funzionali del prodotto **Xgate**

### **2 Hardware**

### **2.1 Involucro**

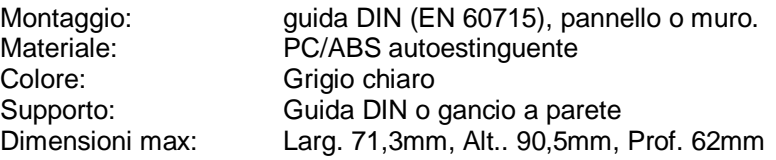

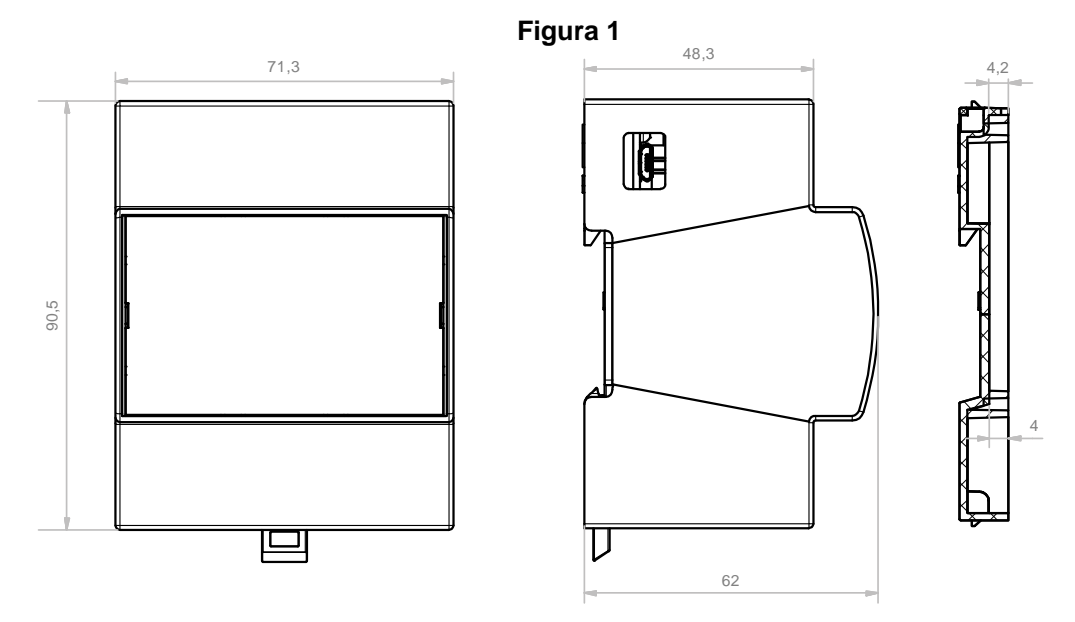

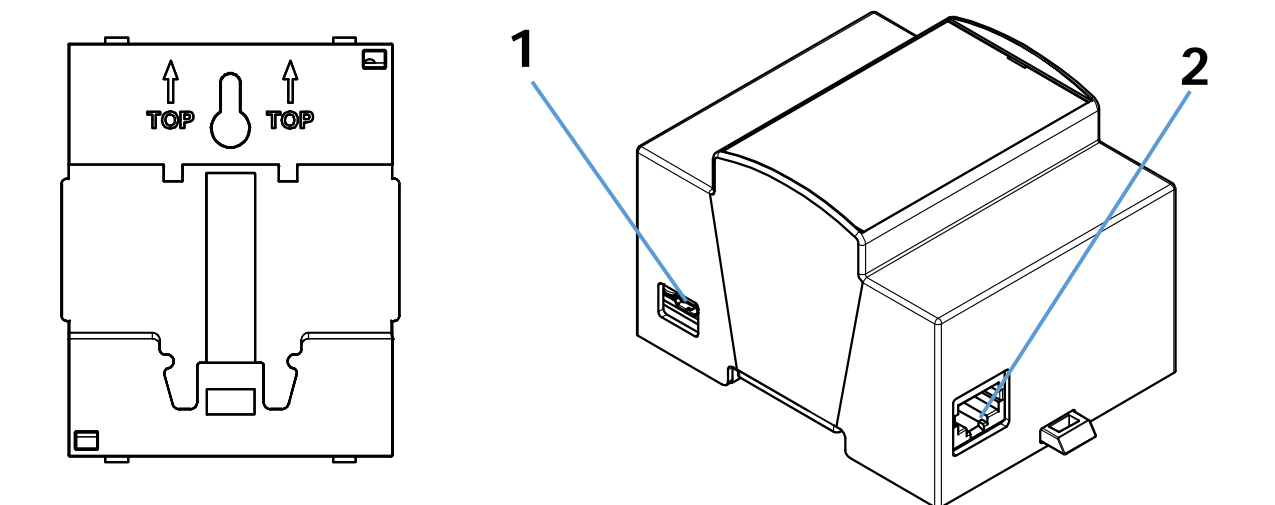

# $45$

### **2.2 Porte di connessione e alimentazione**

In Figura 1 è si possono notare le porte di comunicazione disponibili e pronte all'uso (senza ulteriori interventi HW).

**Per il funzionamento di Xgate è necessario solo un collegamento LAN e l'alimentazione a 5VDC**, tutte le altre porte devono essere coperte con le etichette.

- **1) 1 x microUSB per alimentazione 5VDC 2A**
- 2) **1 x Porta RJ45 LAN Ethernet 10/100Mbit**

### **2.3 Alimentazione**

**Figura 2**

A corredo con **Xgate** viene fornito un alimentatore, modello detto "a spina" con le seguenti caratteristiche:

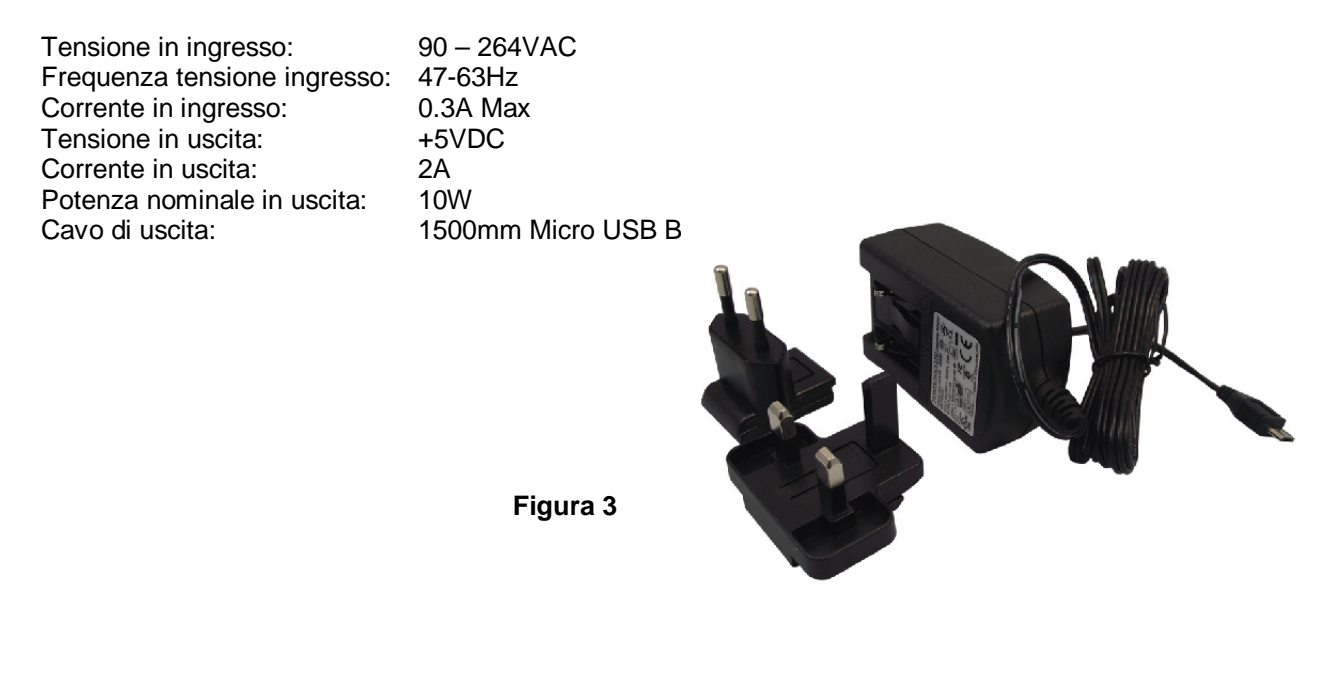

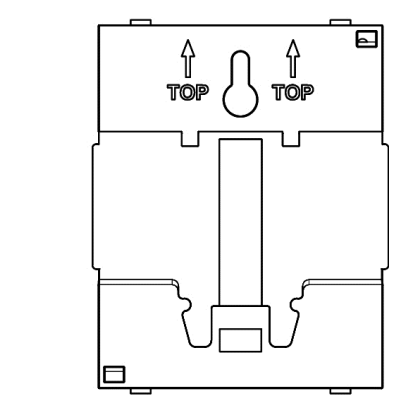

### **3 Software**

### **3.1 Principio di funzionamento**

**Xgate** permette lo scambio di informazioni tra la Centrale AVS e il mondo EIB/KNX oppure Modbus in modalità Slave.

La modalità di funzionamento è selezionabile dalla pagina Parametri Tecnici, come illustrato al paragrafo 3.3.1.

### **3.1.1 Modalità EIB/KNX**

In modalità EIB/KNX **Xgate** si occupa dello scambio di informazioni tra la **Centrale AVS** e un router **KNX/IP**.

Le modalità di interconnessione e le associazioni tra gli stati della centrale di allarme e gli indirizzi di gruppo KNX/EIB possono essere configurate tramite l'applicazione web a bodo scheda (non è necessario un collegamento internet).

Gli stati Zona Aperta/Chiusa e Zona Allarme della **Centrale AVS** sono in solo monitoraggio (non è possibile impostare lo stato da EIB/KNX). Tutti gli altri stati come stato Settore, Esclusione Zona e Uscite OC, possono essere sia monitorati che controllati da impianto EIB/KNX.

Per ogni stato della centrale Antiintrusione sono già preconfigurati gruppi EIB/KNX di comando (dove applicabile) e di feedback, ma possono essere cambiati liberamente secondo le esigenze dell'impianto. I gruppi di comando sono usati per "impartire comandi" alla **Centrale AVS** e cambiarne lo stato I gruppi di Feedback sono inviati da **Xgate** verso la rete EIB/KNX per riportare il cambiamento di uno stato della **Centrale AVS**

Ad ogni cambiamento di stato rilevato sulla **Centrale AVS**, viene generato ed inviato al router KNX/IP il datagramma EIB corrispondente al gruppo di feedback configurato, il sistema destinatario potrà quindi utilizzare tale informazione all'interno dell'impianto EIB/KNX.

Viceversa, ogni datagramma EIB ricevuto da **Xgate**, corrispondente ad un gruppo EIB/KNX di feedback configurato, viene valutato e viene inviato alla **Centrale AVS** il datagramma necessario per impostare lo stato come indicato in configurazione.

### **3.1.2 Modalità Modbus Slave**

In modalità Modbus Slave **Xgate** mette a disposizione tutti gli stati della Centrale AVS su una mappatura fissa di registri Modbus.

In questa modalità le pagine di configurazione permettono l'abilitazione degli stati della **Centrale AVS** che si intendono esportare verso Modbus (Settori, Zone, Uscite Open Collector), per ogni stato è indicato l'indirizzo espresso in esadecimale (decimale tra parentesi), del registro Modbus che contiene il dato. La lettura dei registri avviene in modalità **0x03 Read Holding Registers** e la scrittura in modalità **0x10 Write Multiple registers.** Nessuna limitazione sul numero minimo o massimo di registri interrogabili in unica lettura

### **3.2 Parametri di Rete**

Tutte le comunicazioni tra **Xgate**, la **Centrale AVS,** il router KNX/IP o il Master Modbus avvengono tramite porta di rete Ethernet LAN, è quindi necessario utilizzare un normale **switch di rete con porte LAN disponibili**.

La comunicazione da e per la **Centrale AVS** avviene tramite scheda eWeb. La comunicazione con il router KNX/IP avviene tramite datagrammi EIB su rete IP, mentre la comunicazione con il Master Modbus avviene tramite la ricezione di datagrammi Modbus/TCP.

**Xgate** viene fornita preconfigurata con i seguenti parametri:

### **3.2.1 Modalità EIB/KNX**

I parametri LAN necessari per il funzionamento sono configurabili tramite la pagina web Parametri Tecnici via browser web, come descritto al paragrafo 3.3.1.

### **Xgate**

Modalità: EIB/KNX Indirizzo IP: 192.168.1.252 Subnet Mask: 255.255.255.0 Gateway: 192.168.1.1

#### **Centrale AVS**

Indirizzo IP: 192.168.1.251 (Default: 0.0.0.0) Porta socket: 2101<br>Utente: 000010 Utente:

### **KNX/IP**

Indirizzo IP: 192.168.1.253 Porta TCP 3671 Timeout: 2100ms Id Fisico: 15.7.1 Modalità NAT: SI

### **3.2.2 Modalità Modbus Slave**

In questa modalità l'unico parametro utile è l'indirizzo IP di Xgate Il Master Modbus dovrà interrogare Xgate utilizzando questo IP e la porta di connessione 502.

### **Xgate**

Modalità di lettura: **0x03 Read Holding Registers** (non modificabile) Modalità di scrittura: **0x10 Write Multiple Registers** (non modificabile) Porta Socket Modbus: 502 (non modificabile)

Indirizzo IP: 192.168.1.252 (modificabile) Subnet Mask: 255.255.255.0 (modificabile) Gateway: 192.168.1.1 (modificabile)

### **Centrale AVS**

Indirizzo IP: 192.168.1.251 (Default: 0.0.0.0) Porta socket: 2101 Utente: 000010

I parametri di rete sono configurabili tramite la pagina web Parametri Tecnici via browser, come descritto al paragrafo 3.3.1.

L'indirizzo dei registri da interrogare è riportato sulle pagine di configurazione relative agli stati della Centrale AVS e sono riepilogati in Appendice.

#### **Xgate**

La configurazione di **Xgate** avviene senza l'ausilio di software aggiuntivi, ma con tecnologie web risiedenti a bordo scheda, fruibili tramite un semplice browser Internet da Tablet, PC, MacOS, Linux, Smartphone, ecc.

Tutta la logica e la rappresentazione delle pagine di configurazione risiede a bordo di **Xgate** Le pagine presentano una configurazione di base già disponibile e consentono la modifica parziale o totale di tutte le **preconfigurazioni**.

Per accedere alle pagine di configurazione è sufficiente alimentare **Xgate** e collegarlo alla rete LAN, tramite un browser internet (pc, tablet, ecc.) si inserisce l'indirizzo<http://indirizzo.ip.di.xgate,>**Xgate** presenta la pagina predefinita.

Home Page

### **AUS** electronics

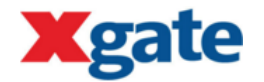

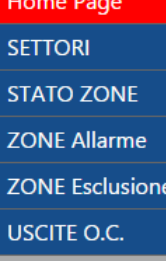

Parametri Tecnici

Pannello Controllo **KNX-AVS Electronics** 

Logout

**AVS Electronics** 

### **Istruzioni**

Scegli la lingua: ■ 圖

Si consiglia di inserire una password per proteggere la configurazione nella pagina dei Parametri tecnici

### Abbinamento stati AVS <-> gruppi EIB/KNX

Selezionare dal menu a sinistra Il tipo di informazione relativo alla centrale AVS che si desidera abilitare per la rete EIB/KNX.

Per ogni stato della centrale AVS sono già preconfigurati gruppi EIB/KNX di comando e di feedback, ma possono essere cambiati liberamente secondo le esigenze dell'impianto.

I gruppi di comando sono usati per "impartire comandi" alla centrale AVS e cambiarne lo stato

I gruppi di Feedback sono inviati da Xgate verso la rete EIB/KNX per riportare il cambiamento di uno stato della centrale AVS

### **Parametri Tecnici**

Nella sezione parametri tecnici possono essere configurate:

- le impostazioni di rete di Xgate: IP, subnet mask, gateway internet
- le impostazioni della centrale AVS: IP, porta socket, utente e password
- le impostazioni del router KNX/IP: IP, porta tcp, tempo di polling e timeout e ID

### **Link Utili**

Pannello WEB Controllo KNX-AVS Electronics

App Android Controllo KNX-AVS Electronics

AVS ELECTRONICS S.p.A. Via Valsugana, 63, 35010, Curtarolo, (Padova), Italy Tel. +39 049 9698 411 - Fax +39 049 9698 407 - avs@avselectronics.it

### **3.3.1 Parametri tecnici**

Nella pagina "Parametri tecnici" è possibile impostare diversi parametri e valori: modalità di funzionamento, password e parametri di rete Lan di **Xgate**; utente, indirizzo IP e porta socket della **Centrale AVS;** indirizzo IP, tempo di timeout, id fisico di Xgate e modalità NAT per il router KNX/IP In modalità Modbus Slave, Xgate accetta connessioni all'indirizzo IP specificato nei Parametri Xgate, sulla porta socket 502.

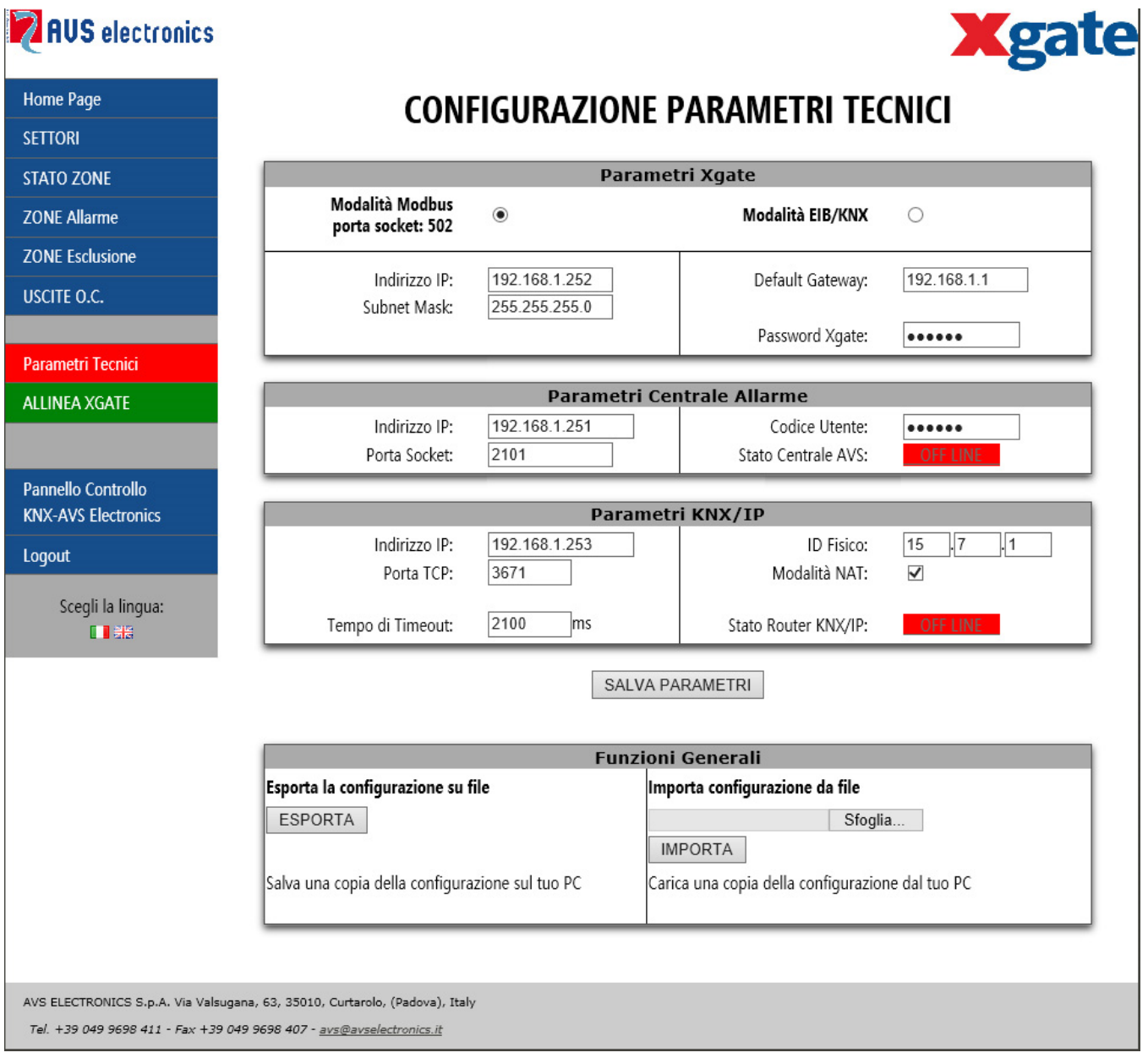

Nella sezione Funzioni Generali è possibile esportare la configurazione corrente e salvarla sul proprio PC o Tablet per eventuali ripristini di funzionamento, o importare una configurazione precedentemente salvata.

### **3.3.2 Allineamento configurazione Xgate**

#### **ATTENZIONE!!!**

Per rendere operativa QUALSIASI modifica di configurazione è necessario selezionare il pulsante verde **ALLINEA XGATE** che si trova nel menu a sinistra dello schermo

Quando si allinea Xgate viene richiesto di confermare l'operazione con la finestra di dialogo nella figura seguente

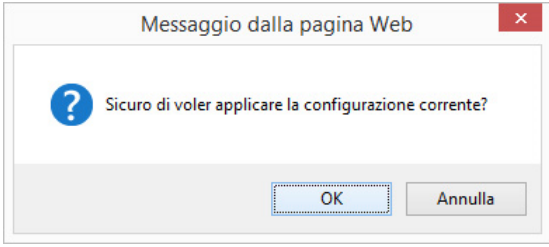

Premendo su Annulla nessuna operazione verrà effettuata, se si preme su OK si avvia il processo di allineamento di Xgate e viene presentata la schermata seguente:

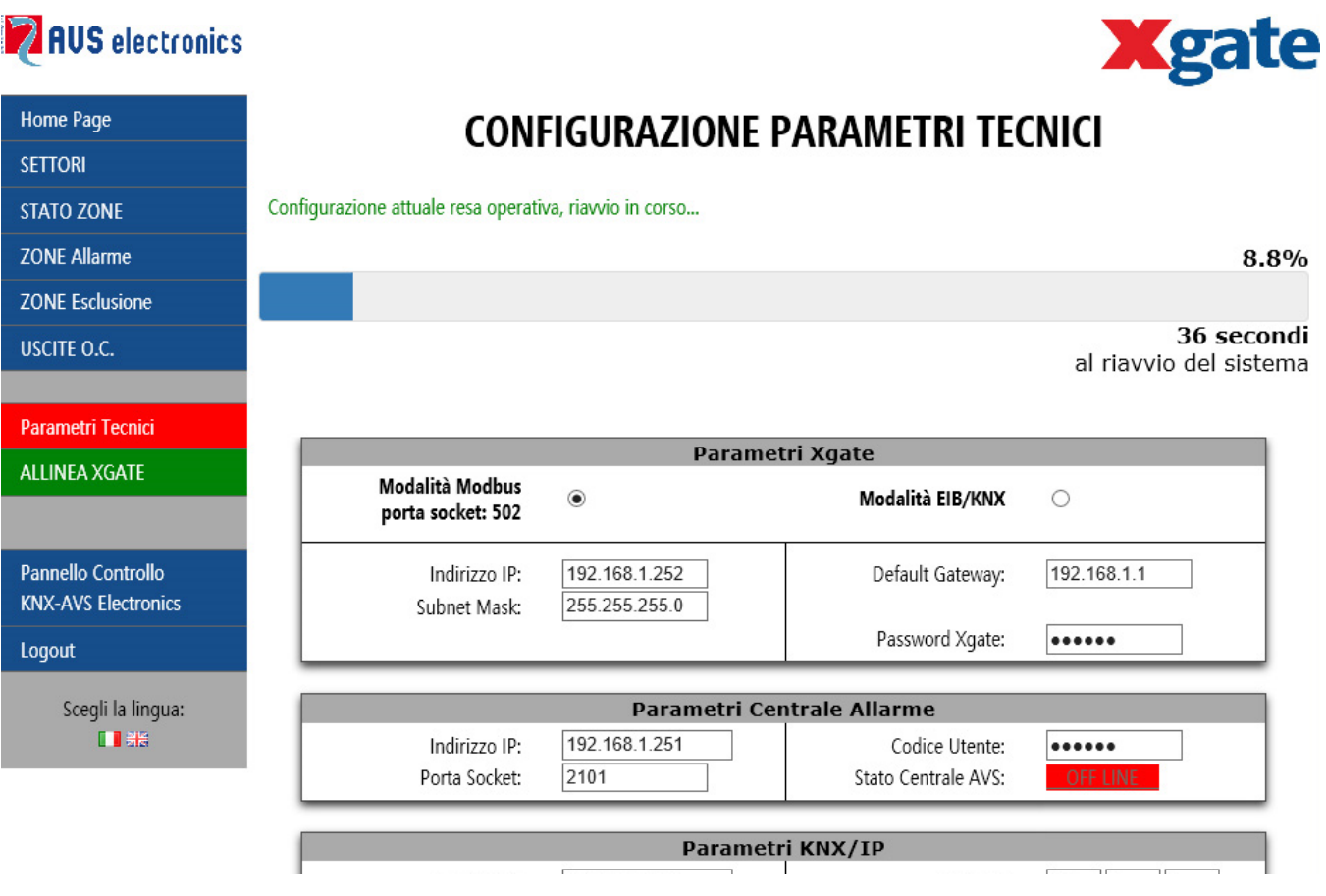

Quando il contatore arriva al 100%, cioè quando la barra si è colorata completamente, viene ricaricata la configurazione e mostrata nuovamente la pagina dei Parametri Tecnici

### **3.3.3 Stato Settori**

La pagina relativa alla configurazione degli Stati dei Settori permette di selezionare i settori di cui si vogliono esportare gli stati, se il settore non è selezionato (segno di spunta) lo stato di quel settore non verrà comunicato al sistema esterno EIB/KNX o Modbus Slave.

### *3.3.3.1 Modalità EIB/KNX*

In questa modalità la pagina permette l'abbinamento diretto tra un settore della **Centrale AVS**, un gruppo KNX di comando e un gruppo KNX di feedback.

In questo modo ogni volta che lo stato reale del settore della **Centrale AVS** varia, il datagramma EIB corrispondente al gruppo KNX feedback viene inviato al router KNX/IP con il valore in byte relativo allo stato.

Quando XGATE riceve un datagramma EIB corrispondente al gruppo KNX di comando configurato, lo stato del settore viene impostato in accordo con il valore ricevuto.

**Data Type KNX**: 1-byte, 8-bit unsigned (5.\* o 20.\*) **Valori Possibili**: 0 = Disinserito, 1 = HOme, 2 = ARea, 3 = PErimetro, 4 = ON Totale **Flag gruppi Feedback**: T, C **Flag gruppi Comando**: W, C

### **AUS** electronics

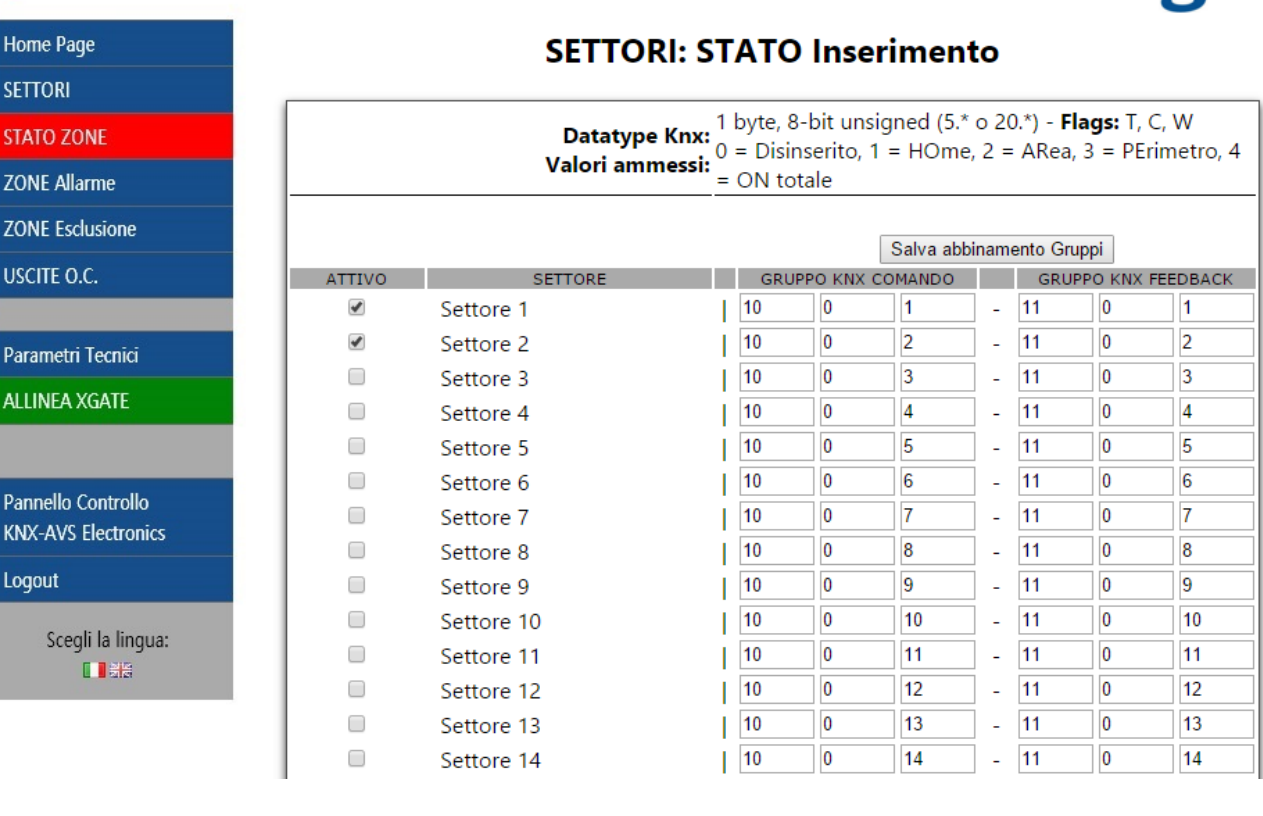

**Xgate**

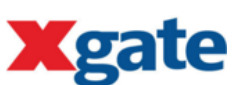

Esempio:

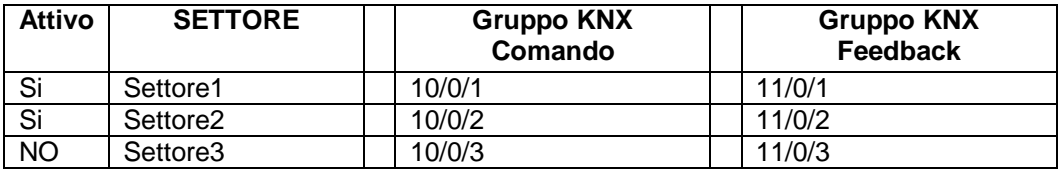

- Se Settore1 viene inserito in modalità PErimentro da tastiera AVS, **Xgate** invia al router KNX/IP il datagramma corrispondente al gruppo 10/1/1 (feedback) con valore numerico 3
- Se viene ricevuto il datagramma corrispondente al gruppo 10/0/2 (comando) con valore numerico 4, **Xgate** inserisce il Settore 2 in modalità ON Totale.
- I gruppi 10/0/3 e 10/1/3 vengono ignorati, la riga è NON Attiva (prima colonna)

Xgate viene fornito preconfigurato con i Settori da 1 a 64 abbinati ai gruppi comando 10/0/x e ai gruppi feedback 11/0/x. Tutti gli abbinamenti sono NON Attivi (devono essere attivati quelli necessari)

#### *3.3.3.2 Modalità Modbus Slave*

In questa modalità la pagina permette di abilitare uno o più Settori della **Centrale AVS** all'esportazione verso il registro Modbus indicato, Questi registri sono **bidirezionali** (lettura/scrittura) Se il settore è abilitato (segno di spunta) il valore corrispondente al suo stato è disponibile nel registro Modbus indicato nella colonna "Modbus Registry Address" (vedi figura seguente). Se il Master Modbus cambia il valore del registro, il settore assume lo stato corrispondente. Il cambio di stato rispetta tutti i vincoli imposti dalla **Centrale AVS** e dai privilegi assegnati all'utente utilizzato da Xgate.

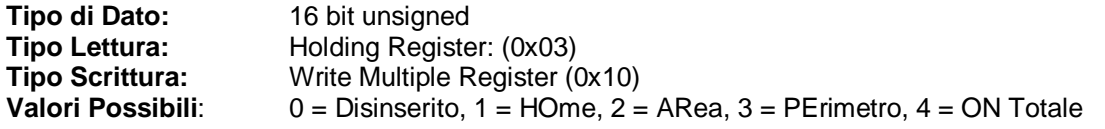

### **ANS** electronics

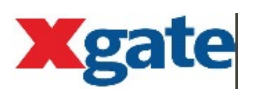

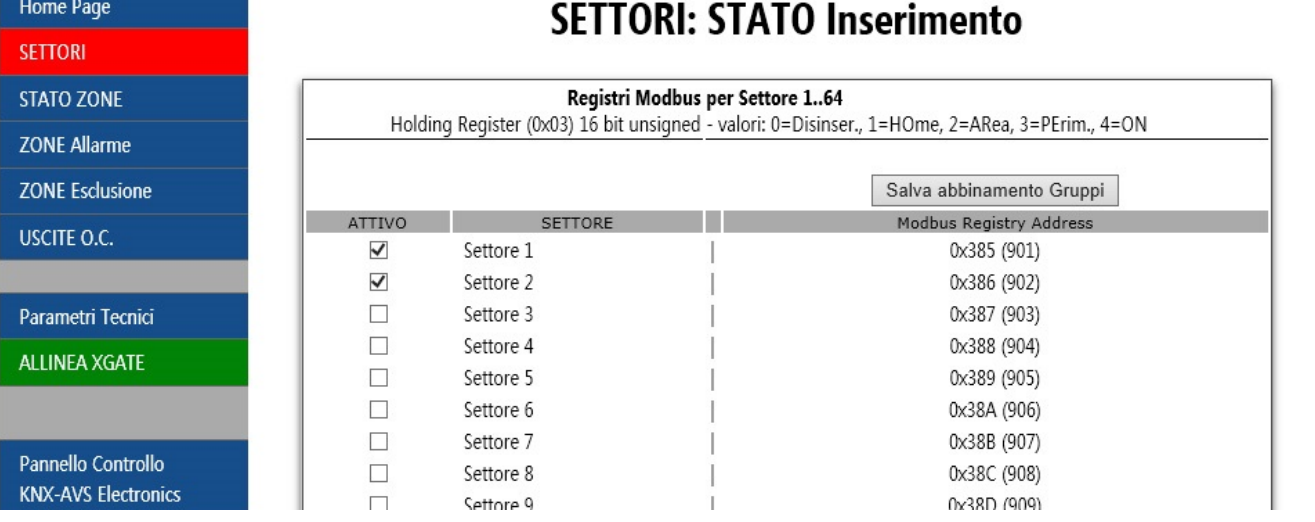

L'indirizzo del registro è espresso con il sistema esadecimale (decimale tra parentesi)

### Esempio in figura:

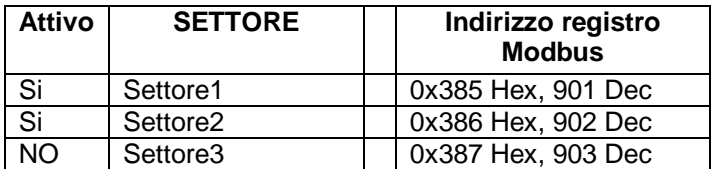

Nell'esempio in figura i settori 1 e 2 sono associati in modo bidirezionale ai registri Modbus hex 0x385 (dec.901) e hex 0x386 (dec. 902) rispettivamente.

- Se Settore1 viene inserito in modalità PErimentro da tastiera AVS, il registro Modbus 0x385 di **Xgate** avrà valore 3
- Se il registro 0x386 viene scritto con il valore 0, **Xgate** disinserisce il Settore 2 (se l'utente è abilitato)
- Il registro 0x387 contiene un valore indeterminato e se viene scritto dal Master Modbus, nessun effetto avrà luogo sulla Centrale AVS perché la riga risulta non attiva (manca il segno di spunta).

### **3.3.4 Stato Zona Aperta/Chiusa**

Per lo stato di Zona Aperta/Chiusa è possibile selezionare una o più Zone della **Centrale AVS** il cui stato **bilanciato**/**sbilanciato** deve essere inviato verso il sistema EIB/KNX o riportato sul relativo registro Modbus.

**Lo stato di rilevamento Zona bilanciata/sbilanciata è determinato dalla condizione rilevata dalla Centrale AVS e NON può essere comandato da EIB/KNX o Modbus**, quindi possono essere associati solo gruppi di Feedback in modalità EIB/KNX e il relativo registro Modbus è in sola lettura.

### *3.3.4.1 Modalità EIB/KNX*

Per lo stato di Zona Aperta/Chiusa (Sbilanciata/Bilanciata) è possibile configurare l'abbinamento con gruppi KNX/EIB di feedback.

Il valore digitale 1 (1 bit) indica stato zona sbilanciato, il valore digitale 0 indica stato non attivo.

**Data Type KNX**: 1-bit (1.\*) **Valori Possibili**: 0 = Zona Aperta, 1 = Zona Chiusa **Flag gruppi Feedback**: T, C

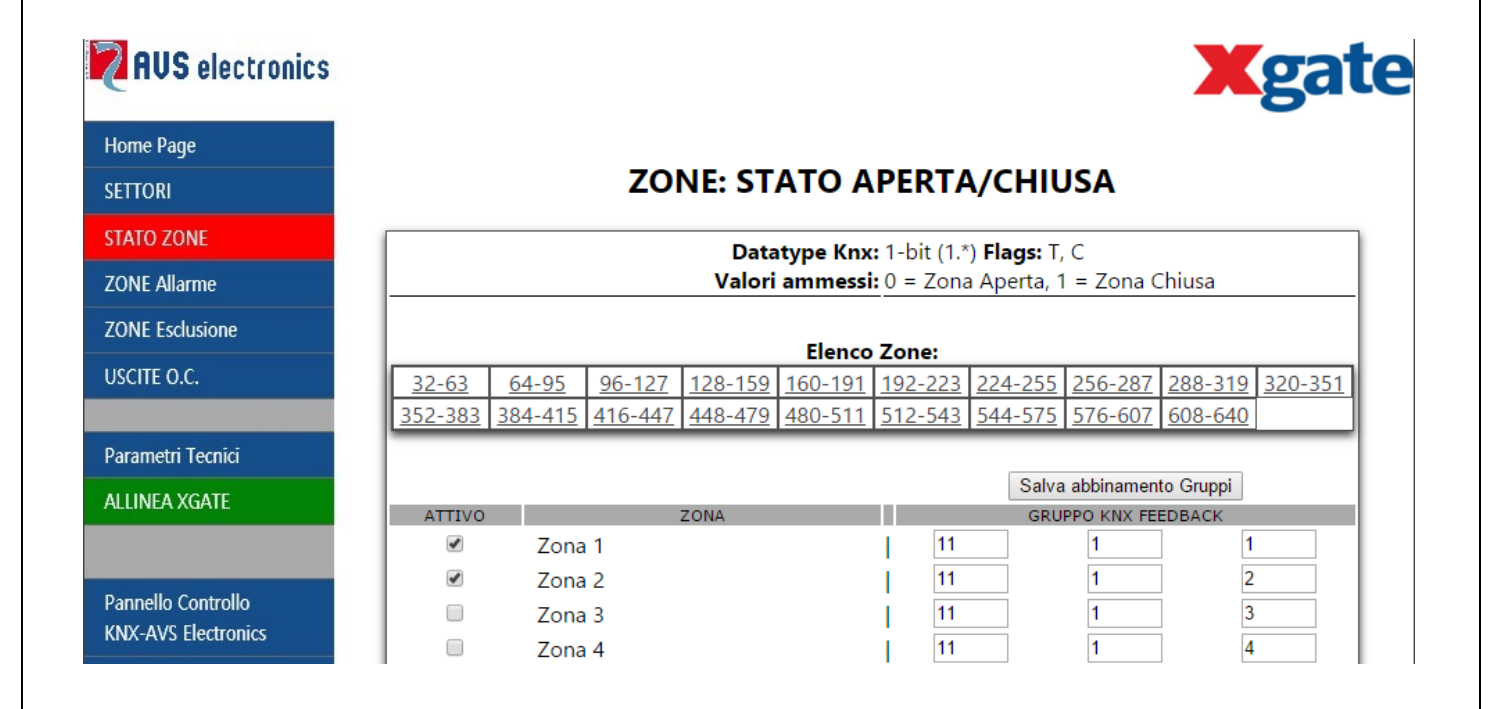

### Esempio in figura:

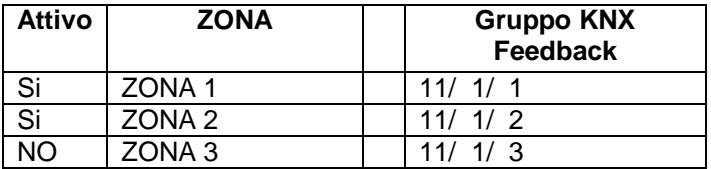

- Se la Zona 1 della **Centrale AVS** viene sbilanciato, **Xgate** invia al router KNX/IP il datagramma corrispondente al gruppo 10/3/1 con valore binario 1, al ribilanciamento viene inviato un datagramma con valore binario 0
- Idem per la Zona 2, ma su gruppo 10/3/2

- Nessun datagramma verrà inviato alla variazione della Zona 3 perché la riga NON ha il Flag "Attivo" selezionato (prima colonna)

**Xgate** viene fornito preconfigurato con:

- Stato **Aperta/Chiusa** delle **Zone da 1 a 255** su gruppo **feedback 11/1/x**, per le **Zone da 256 a 512** su gruppo **feedback 11/2/x**, per le Zone da 513 a 640 su gruppo feedback 11/3/x. (x = 1..255)

### *3.3.4.2 Modalità Modbus Slave*

In questa modalità la pagina permette di abilitare uno o più Zone della **Centrale AVS** all'esportazione verso il registro Modbus indicato, Questi registri sono **monodirezionali** (sola lettura) Se la zona è abilitata (segno di spunta) il valore corrispondente al suo stato è disponibile nel registro Modbus indicato nella colonna "Modbus Registry Address" (vedi figura seguente)

Il valore 1 indica stato zona sbilanciato, il valore 0 indica stato non attivo.

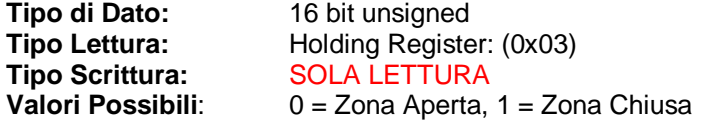

### **PAUS** electronics

**SETTORI STATO ZC ZONE Alla ZONE Escl** USCITE O.

Parametri **ALLINEA** 

Pannello **KNX-AVS** Logout

Sceg

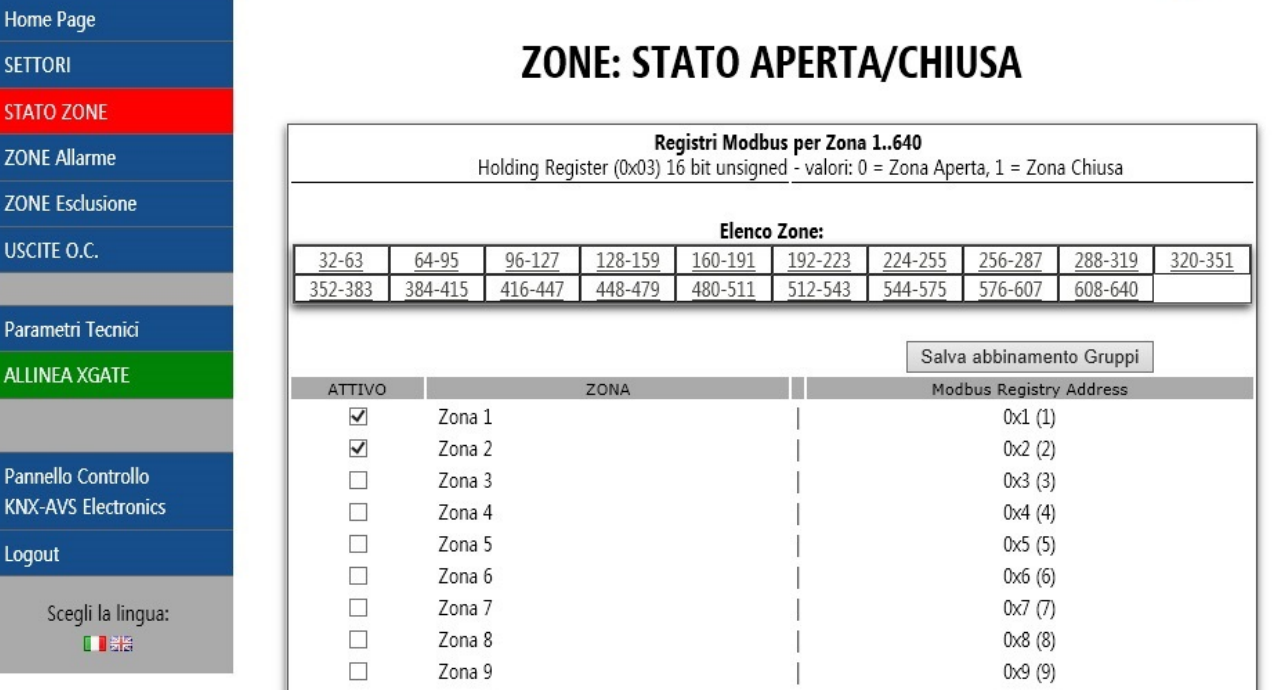

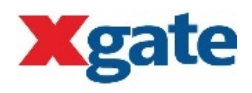

Esempio in figura:

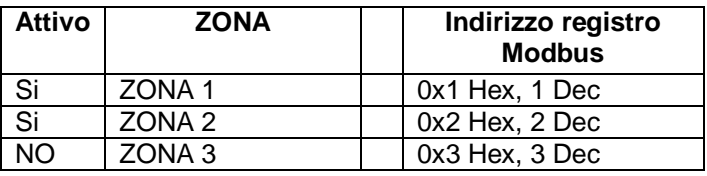

- Se la Zona 1 della **Centrale AVS** viene sbilanciata, il registro 0x1 assume valore 1, al ribilanciamento assume valore 0
- Idem per la Zona 2, ma su registro 0x2
- Il registro 0x3 avrà stato indeterminato e non corrisponde allo stato della Zona 3 perché la riga NON ha il Flag "Attivo" selezionato (prima colonna)

### **3.3.5 Stato Zona in Allarme**

Anche per lo stato di Zona in Allarme è possibile selezionare una o più Zone della **Centrale AVS** il cui stato **bilanciato**/**sbilanciato** deve essere inviato verso il sistema EIB/KNX o riportato sul relativo registro Modbus.

**Lo stato di Zona in Allarme è determinato dalla Centrale AVS e NON può essere comandato da EIB/KNX o Modbus**, quindi possono essere associati solo gruppi di Feedback in modalità EIB/KNX e il relativo registro Modbus è in sola lettura.

### *3.3.5.1 Modalità EIB/KNX*

Per lo stato di Zona in Allarme è possibile configurare l'abbinamento con gruppi KNX/EIB di feedback. Ad ogni cambio di stato di Allarme della Zona selezionata, il corrispondente datagramma EIB/KNX è inviato al router KNX/IP

Il valore digitale 1 (1 bit) indica stato zona sbilanciato, il valore digitale 0 indica stato non attivo.

**Data Type KNX**: 1-bit (1.\*) **Valori Possibili**: 0 = Zona non in allarme, 1 = Zona in allarme **Flag gruppi Feedback**: T, C

### **PAUS** electronics

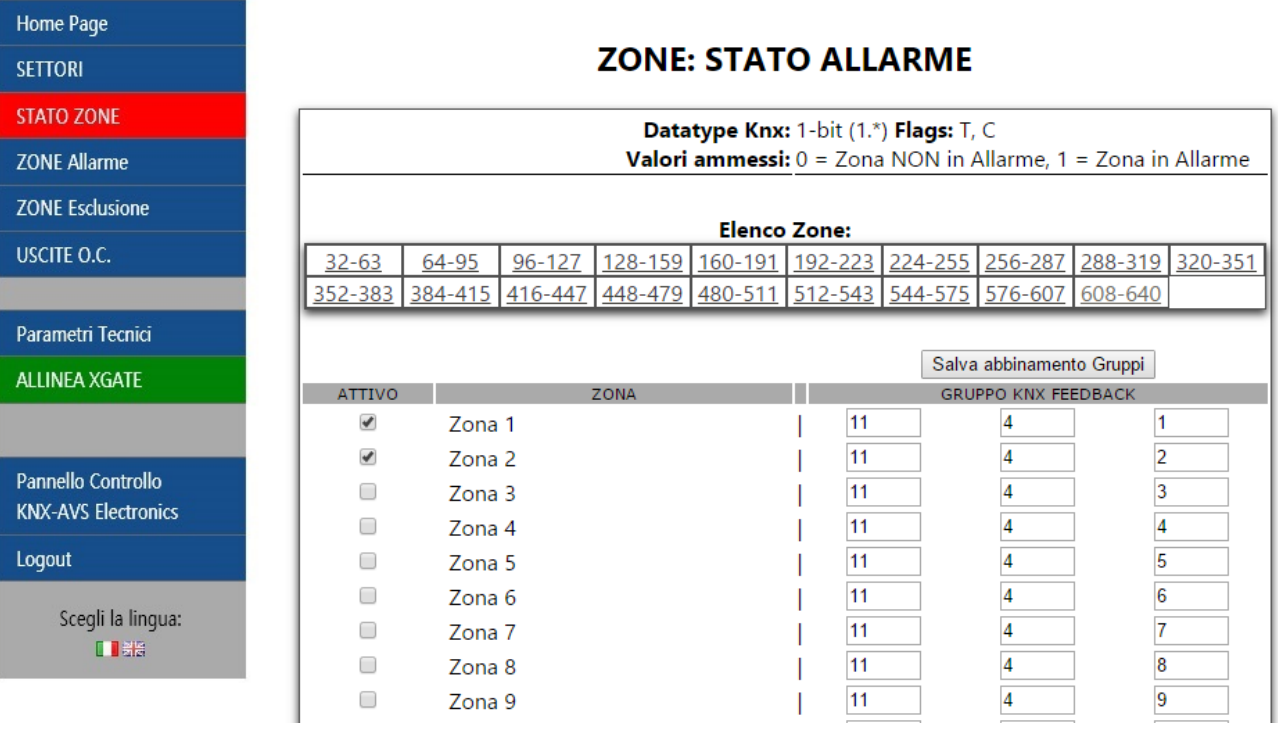

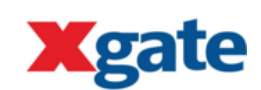

Esempio in figura:

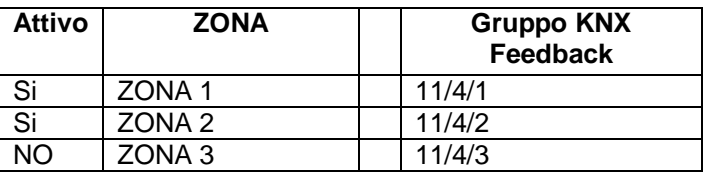

- Se la Zona 1 della **Centrale AVS** va i condizione di Zona in allarme, **Xgate** invia un datagramma corrispondente al gruppo 10/3/1 con valore digitale 1, se la Zona 1 esce dalla condizione di Zona in allarme viene inviato un datagramma corrispondente al gruppo 10/3/1 con valore digitale 0.
- IDEM per la zona 2 con datagramma al gruppo KNX 10/3/2
- Se la Zona 3 si porta in stato di Zona in allarme, nessuna datagramma viene inviato in quanto l'abbinamento è Non Attivo (prima colonna)

**Xgate** viene fornito preconfigurato con:

- Stato **Allarme delle Zone da 1 a 255** su gruppo **feedback 11/4/x**, per le **Zone da 256 a 512** su gruppo **feedback 11/5/x** e per le Zone da 513 a 640 gruppo **feedback 11/6/x**  $(x = 1..255)$ .

#### *3.3.5.2 Modalità Modbus Slave*

In questa modalità la pagina permette di abilitare uno o più Zone della **Centrale AVS** all'esportazione verso il registro Modbus indicato. Questi registri sono **monodirezionali** (sola lettura) Se la zona è abilitata (segno di spunta) il valore corrispondente al suo stato di Allarme è disponibile nel registro Modbus indicato nella colonna "Modbus Registry Address" (vedi figura seguente)

Il valore 1 indica Zona, il valore 0 indica stato non attivo.

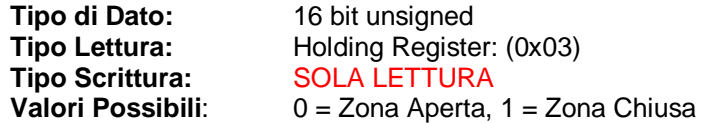

### **AUS** electronics

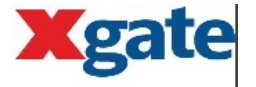

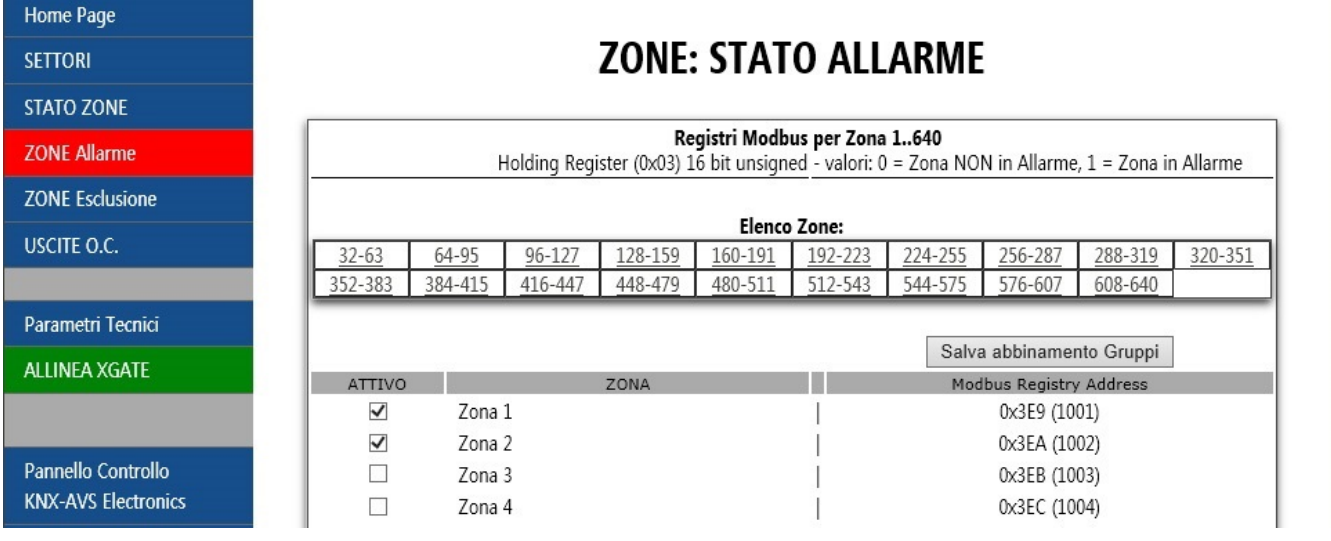

Esempio in figura:

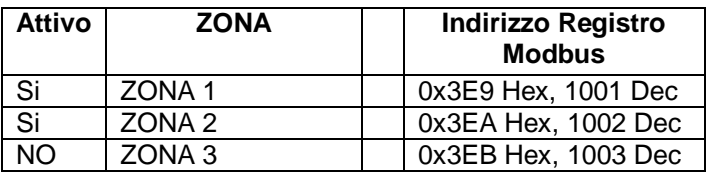

- Se la Zona 1 della **Centrale AVS** si porta in condizione di Zona in allarme, il registro Modbus 0x3E9 assume valore 1, se la Zona 1 esce dalla condizione di Zona in allarme il registro assume valore 0.
- IDEM per la zona 2 su registro 0x3EA
- Il registro 0x3EB ha un valore indeterminato e non rappresenta lo stato della Centrale AVS perché l'abbinamento è Non Attivo (prima colonna).

### **3.3.6 Stato Zona Esclusa/Inclusa**

La pagina relativa alla configurazione degli Stati di Zona Esclusa o Inclusa, permette di selezionare le Zone di cui si vogliono esportare gli stati, se la Zona non è selezionata (segno di spunta) lo stato di quella Zona non viene comunicato al sistema esterno EIB/KNX e non è valorizzato il relativo registro Modbus.

### *3.3.6.1 Modalità EIB/KNX*

In questa modalità la pagina permette l'abbinamento diretto tra una Zona della **Centrale AVS**, un gruppo EIB/KNX di comando e un gruppo EIB/KNX di feedback.

Ogni cambiamento dello stato di esclusione di una zona, il datagramma EIB/KNX corrispondente al gruppo feedback viene inviato al router KNX/IP con il valore 1 = Zona Esclusa o 0 = Zona Inclusa. Quando XGATE riceve un datagramma EIB corrispondente al gruppo KNX di comando configurato, lo stato di inclusione della Zona viene inviato alla Centrale AVS in accordo con il valore 1-bit ricevuto.

Il valore digitale 1 (1 bit) indica zona Esclusa, il valore digitale 0 indica zona Attiva.

**Data Type KNX**: 1-bit (1.\*) **Valori Possibili**: 0 = Zona non esclusa, 1 = Zona Esclusa **Flag gruppi Feedback**: T, C **Flag gruppi Comando**: W, C

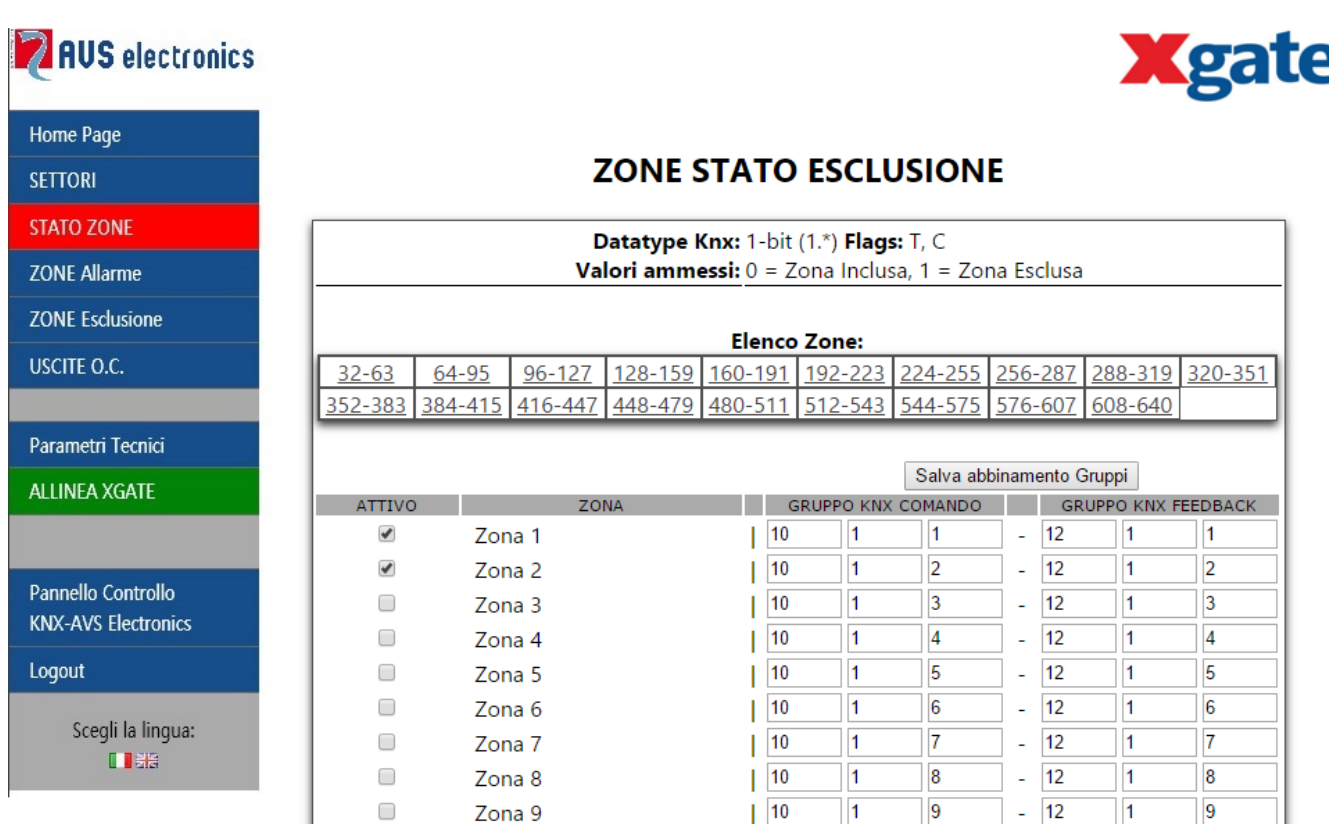

**Xgate**

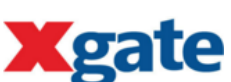

Esempio in figura:

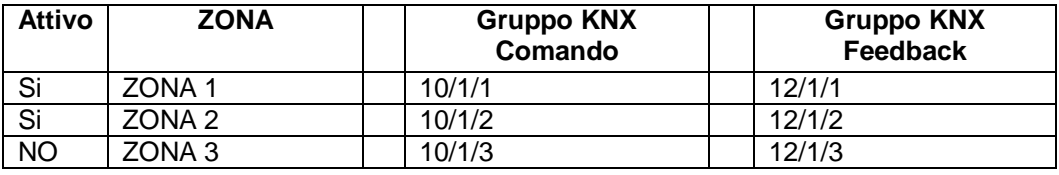

- Se Zona 1 viene esclusa (ad esempio tramite tastiera AVS), **Xgate** invia il datagramma corrispondente al gruppo KNX 10/2/1 con valore digitale 1, se la Zona 1 viene inclusa il valore digitale del gruppo è 0
- Se Xgate riceve un datagramma EIB/KNX relativa al gruppo 10/2/2 con valore digitale 1, la Zona 2 viene Esclusa
- Se la Zona 3 si porta in stato di Esclusione o se viene ricevuto un datagramma EIB/KNX relativa al gruppo 10/2/3, Xgate non intraprende nessuna azione in quanto l'abbinamento è Non Attivo (prima colonna)

**Xgate** viene fornito preconfigurato con:

Stato **Esclusione** delle **Zone da 1 a 255** su gruppo **comando 10/1/x** e gruppo **feedback 12/1/x**, per le **Zone da 256 a 512** su gruppo **comando 10/2/x** e gruppo **feedback 12/2/x** per le **Zone da 513 a 640** su gruppo **comando 10/3/x** e gruppo **feedback 12/3/x**.

#### *3.3.6.2 Modalità Modbus Slave*

La pagina permette di abilitare uno o più Zone della **Centrale AVS** all'esportazione verso il registro Modbus indicato, questi registri sono **bidirezionali** (lettura/scrittura)

Se la zona è abilitata (segno di spunta) il valore corrispondente al suo stato di Esclusione/Inclusione è disponibile nel registro Modbus indicato nella colonna "Modbus Registry Address" (vedi figura pagina sequente).

Se il Master Modbus cambia il valore del registro, La Zona assume lo stato corrispondente. Il cambio di stato rispetta tutti i vincoli imposti dalla **Centrale AVS** e dai privilegi assegnati all'utente utilizzato da Xgate.

**Tipo di Dato:** 16 bit unsigned **Tipo Lettura:** Holding Register: (0x03)<br>**Tipo Scrittura:** Write Multiple Register (0x03) Write Multiple Register (0x10) **Valori Possibili**: 0 = zona Attiva, 1 = zona Esclusa

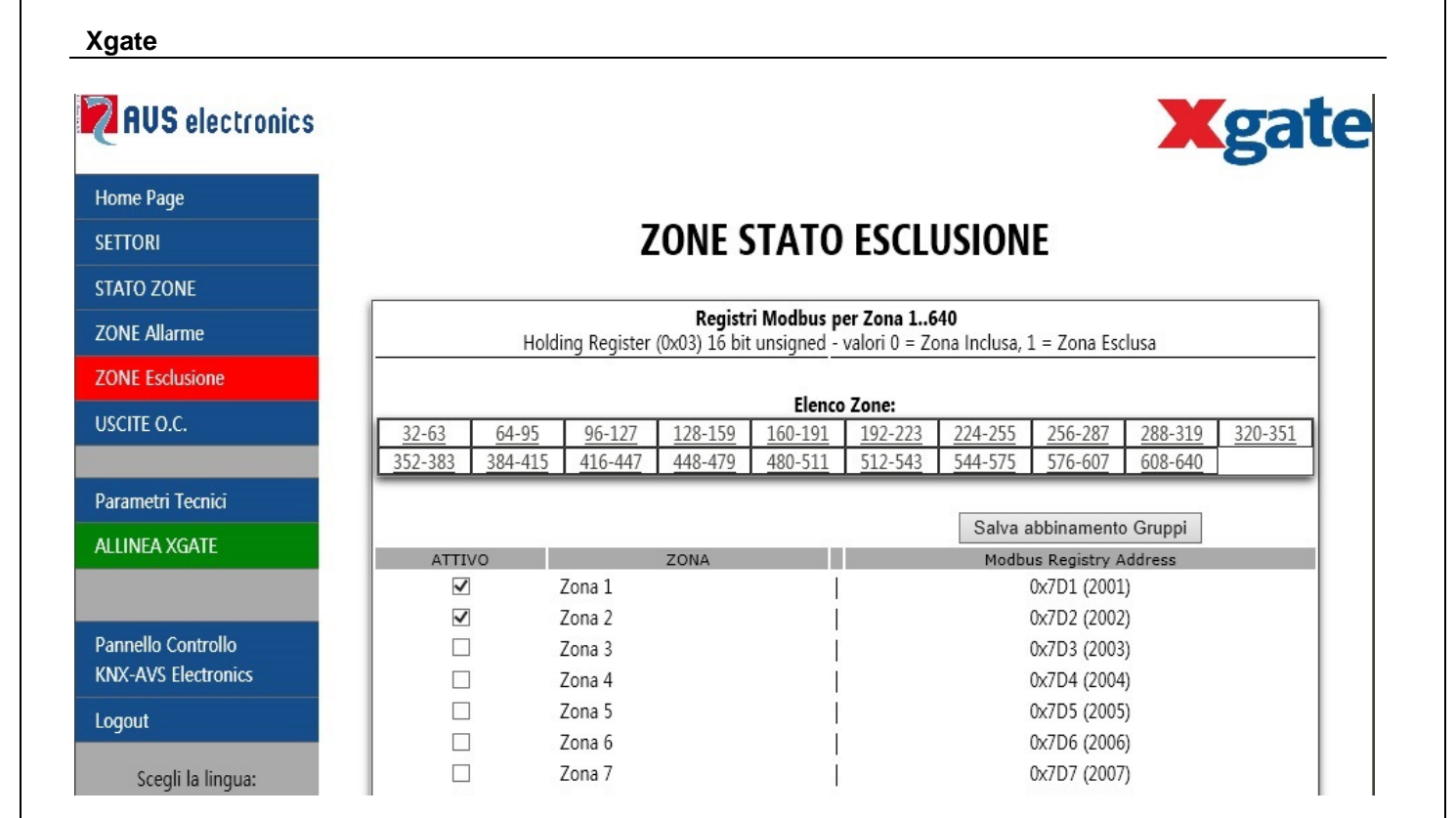

Esempio in figura:

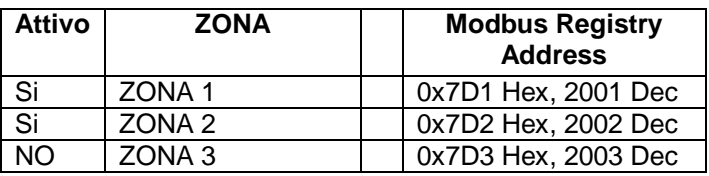

- Se la Zona 1 viene esclusa (ad esempio tramite tastiera AVS), il registro 0x7D1 assume il valore 1, se la Zona 1 viene inclusa, il registro assume il valore 0.
- Se il registro 0x7D2 viene impostato dal Master Modbus al valore 1 la Zona 2 viene Esclusa
- Il registro 0x7D3 contiene un valore indeterminato e non rappresenta lo stato della Zona 3. Se viene imopostato dal Master Modbus un valore al registro 0x7D3 Xgate non intraprende nessuna azione in quanto l'abbinamento è Non Attivo (prima colonna).

### **3.3.7 Stati Uscite OC**

La pagina relativa alla configurazione degli Stati delle Uscite Open Collector (Uscite OC) permette di selezionare le Uscite OC di cui si vogliono esportare gli stati o controllare dal sistema esterno. Se l'Uscita non è selezionata (segno di spunta) lo stato di quella Uscita OC non verrà comunicato al sistema esterno EIB/KNX o Modbus Slave e non sarà possibile modificarlo dal sistema esterno.

### *3.3.7.1 Modalità EIB/KNX*

In questa modalità la pagina permette l'abbinamento diretto tra un'Uscita OC della **Centrale AVS**, un gruppo KNX di comando e un gruppo KNX di feedback. Ogni volta che lo stato reale dell'Uscita OC della **Centrale AVS** varia, il datagramma EIB corrispondente al gruppo KNX feedback viene inviato al router KNX/IP con il valore in bit relativo allo stato. Quando XGATE riceve un datagramma EIB corrispondente al gruppo KNX di comando, lo stato del settore viene impostato in accordo con il valore ricevuto.

Il valore inviato/ricevuto è di tipo: Data Type 1 bit (digitale)

**Data Type KNX**: 1-bit (1.\*) **Valori Possibili**: 0 = Uscita OC Aperta, 1 = Uscita OC Chiusa **Flag gruppi Feedback**: T, C **Flag gruppi Comando**: W, C

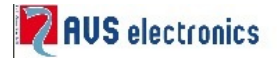

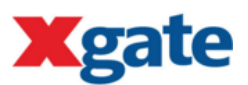

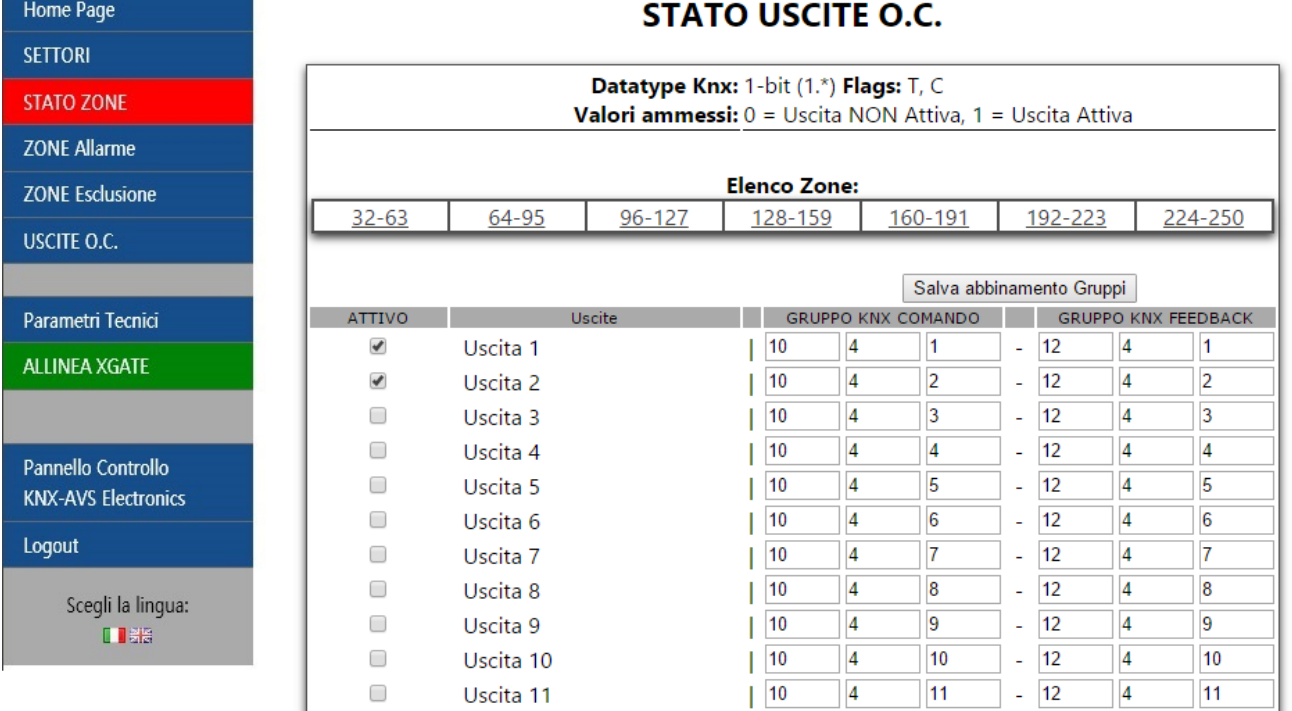

### Esempio in figura:

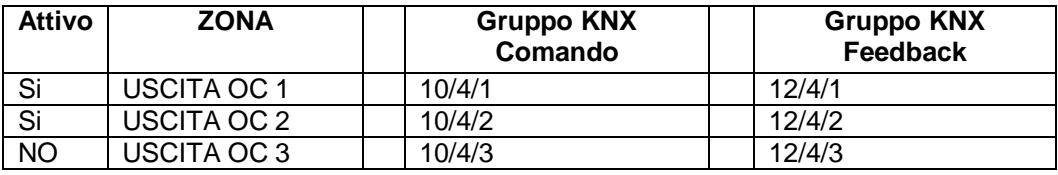

- Se Uscita OC 1 viene attivata (ad esempio tramite tastiera AVS), **Xgate** invia il datagramma corrispondente al gruppo KNX 10/2/1 con valore digitale 1, se l'Uscita OC 1 viene disattivata il valore digitale del gruppo è 0
- Se Xgate riceve un datagramma EIB/KNX relativa al gruppo 10/2/2 con valore digitale 1, l'Uscita OC 2 viene Attivata
- Se l'Uscita OC 3 viene attivata o se viene ricevuto un datagramma EIB/KNX relativa al gruppo 10/2/3, Xgate non intraprende nessuna azione in quanto l'abbinamento è Non Attivo (prima colonna)

**Xgate** viene fornito preconfigurato con le Uscite OC da 1 a 250 abbinate al gruppo di comando 10/4/x e al gruppo feedback 12/4/x dove x corrisponde al numero uscita. Di default tutti gli abbinamenti sono NON Attivi.

### *3.3.7.2 Modalità Modbus Slave*

La pagina permette di abilitare uno o più Uscite OC della **Centrale AVS** all'esportazione verso il registro Modbus indicato, questi registri sono **bidirezionali** (lettura/scrittura)

Se l'uscita è abilitata (segno di spunta) il valore corrispondente al suo stato di Aperta/Chiusa è disponibile nel registro Modbus indicato nella colonna "Modbus Registry Address" (vedi figura pagina seguente). Se il Master Modbus cambia il valore del registro, l'uscita OC assume lo stato corrispondente. Il cambio di stato rispetta tutti i vincoli imposti dalla **Centrale AVS** e dai privilegi assegnati all'utente utilizzato da Xgate.

**Tipo di Dato:** 16 bit unsigned<br> **Tipo Lettura:** Holding Registe **Tipo Lettura:** Holding Register: (0x03) **Tipo Scrittura:** Write Multiple Register (0x10) **Valori Possibili**: 0 = Uscita OC Aperta, 1 = Uscita OC Chiusa

**Xgate**

### **PARUS** electronics

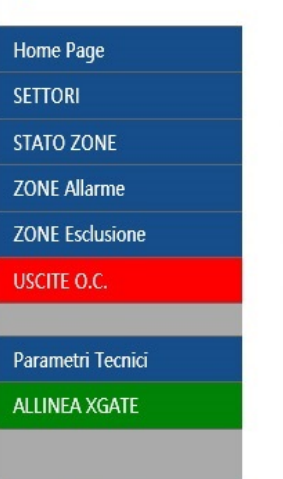

Pannello Controllo **KNX-AVS Electronics** 

## **Xgate**

### STATO USCITE O.C.

Registri Modbus per Uscita 1..250

Holding Register (0x03) 16 bit unsigned - valori 0 = Uscita NON Attiva, 1 = Uscita Attiva

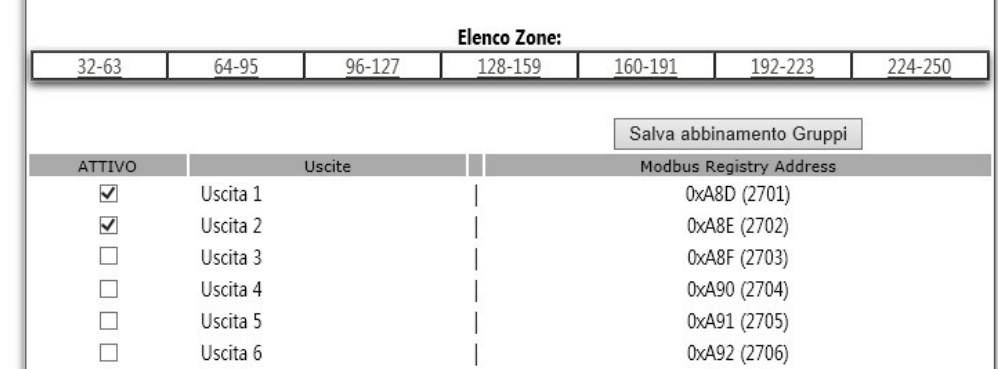

Esempio in figura:

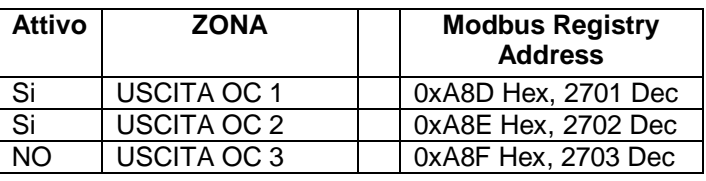

- Se l'Uscita OC 1 viene attivata (ad esempio tramite tastiera AVS), il registro 0xA8D assume valore 1, se l'Uscita OC 1 viene disattivata il registro assume valore 0
- Se l'indirizzo 0xA8E viene impostato dal Master Modbus al valore 1 l'Uscita OC 2 viene Attivata
- Il registro 0xA8F contiene un valore indeterminato e non rappresenta lo stato dell'Uscita OC 3. Se viene impostato un valore al registro 0x7D3 da un Master Modbus, Xgate non intraprende nessuna azione in quanto l'abbinamento è Non Attivo (prima colonna).

### **3.3.8 Pannello di controllo KNX <-> AVS**

Il pannello di controllo è una interfaccia grafica che permette di monitorare in tempo reale la connessione tra Xgate, il router KNX/EIB e la Centrale AVS. E' inoltre possibile monitorare lo stato dei gruppi EIB/KNX e gli stati della Centrale AVS che si è deciso di mappare.

Per utilizzare il pannello di controllo è necessario un browser con flash player abilitato, oppure è possibile utilizzare la App per Android disponibile all'indirizzo<http://indirizzo.ip.di.xgate:/avsmonitor.apk.>

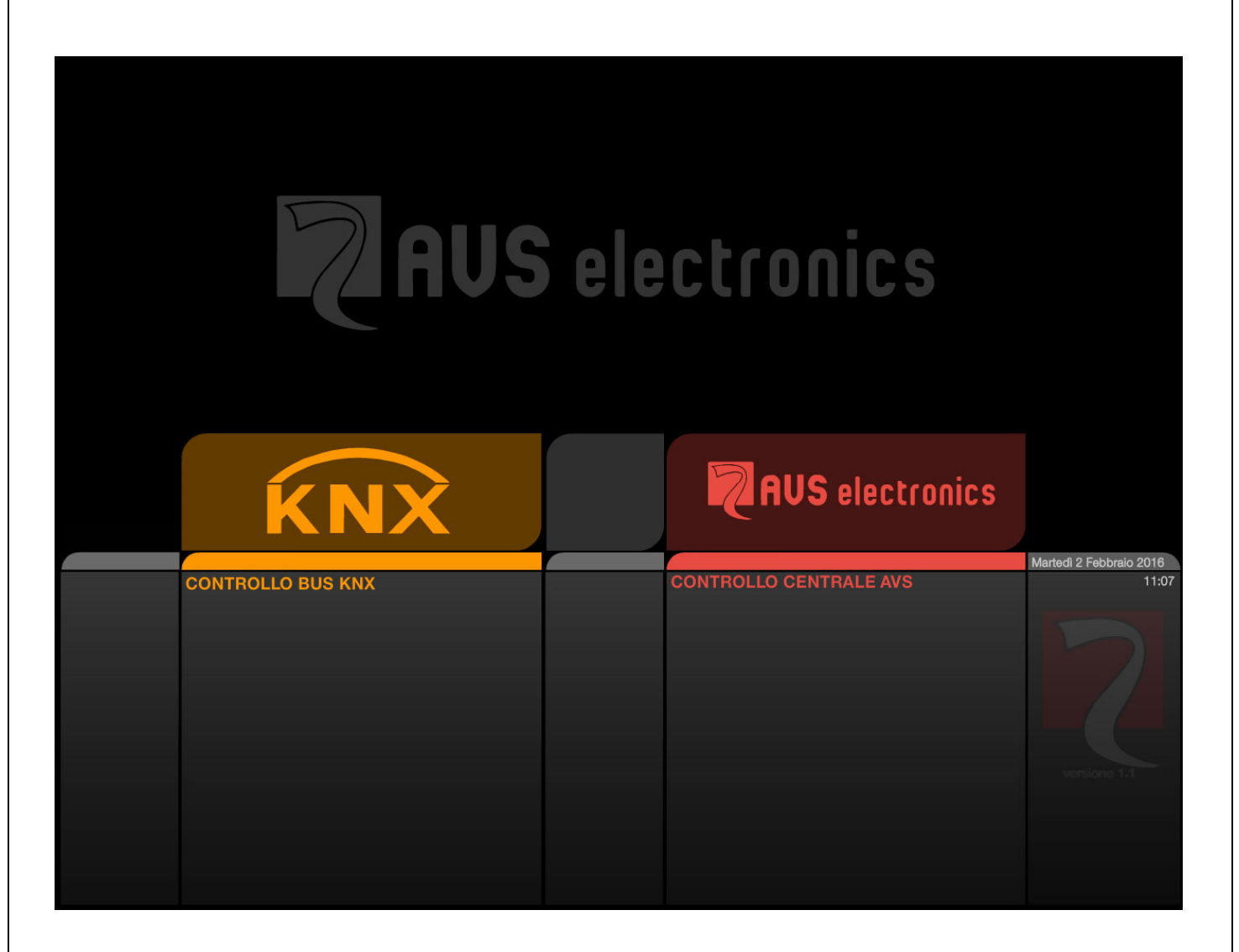

All'avvio dell'applicazione di diagnostica è possibile accedere al monitoraggio del gruppi EIB/KNX oppure degli stati della **Centrale AVS** che sono stati attivati nelle pagine di configurazione (e dopo aver attivato la configurazione). Sarà sempre possibile ritornare alla posizione rappresentato in figura tramite la prima barretta grigia in basso a sinistra.

#### *3.3.8.1 CONTROLLO BUS KNX*

#### (**non applicabile in modalità Modbus Slave**)

Da questa sezione (rappresentata in colore Arancione) è possibile monitorare e controllare lo stato dei gruppi EIB/KNX attivati nelle pagine di configurazione.

Nella parte alta dello schermo sono presenti le suddivisioni per numero di Settore/Zona della centrale AVS, sulla destra sono presenti le tipologie di stato Centrale monitorabili.

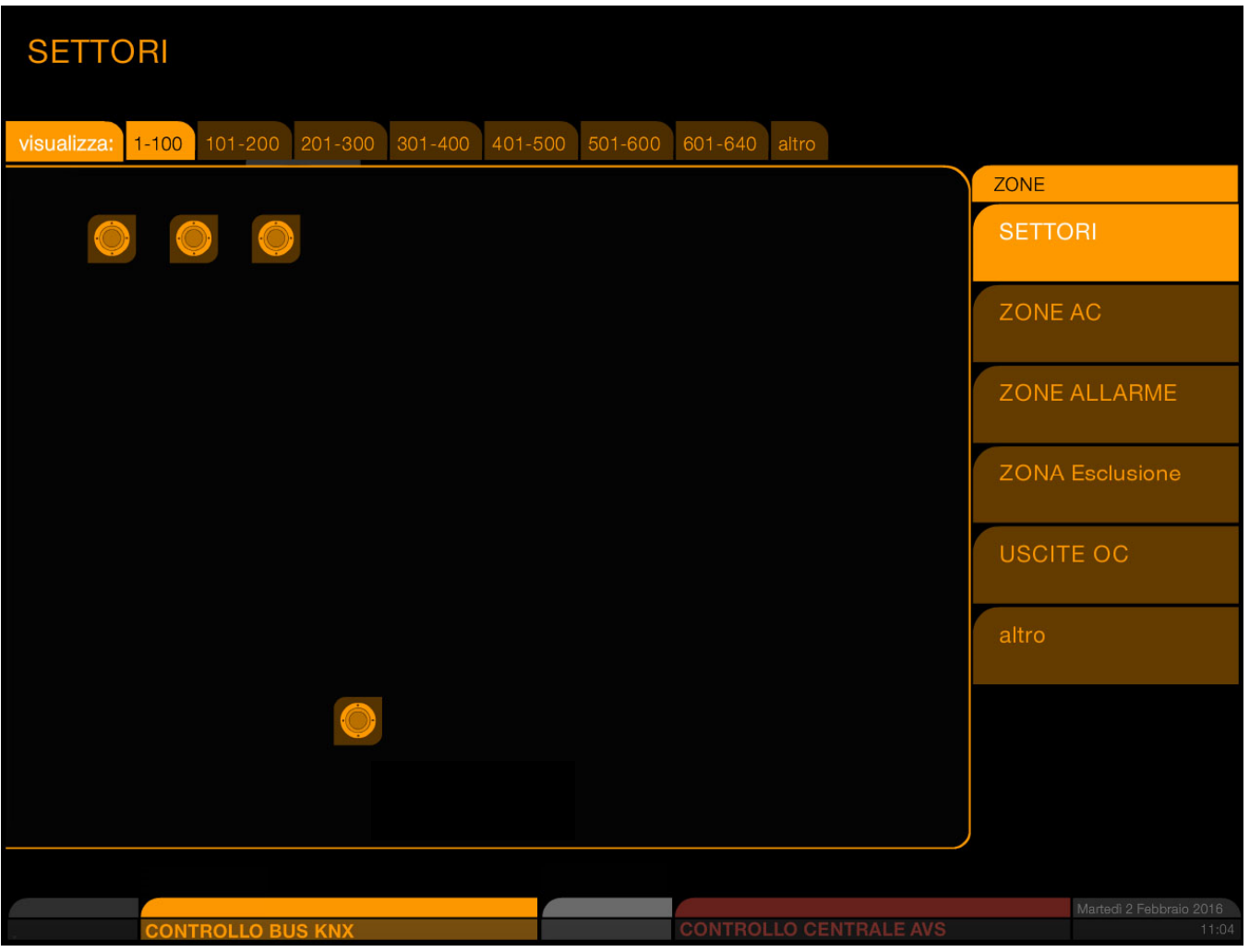

In questa sezione, ogni icona rappresenta lo stato ricevuto tramite il gruppo di comando impostato per il settore e premendo l'icona sarà possibile inviare il cambiamento di stato al gruppo feedback configurato.

Cliccando sulle sezioni presenti a destra dello schermo, sarà possibile visualizzare lo stato dei gruppi EIB/KNX associati alla funzione selezionata.

Le icone sono disposte a griglia in righe da 10 elementi, partendo dalla numerazione più bassa in alto a sinstra e terminando per righe, alla numerazione più alta in basso a destra. Ad esempio, nella figura precedente sono rappresentati gli stati dei gruppi EIB/KNX associati ai Settori 1, 2, 3 e 64. Per visualizzare l'eventuale gruppo KNX

Tramite la sezione "**altro**" è possibile visualizzare lo stato dell'effettivo collegamento tra il router/tunnel EIB/KNX e l'interfaccia AVS **Xgate**

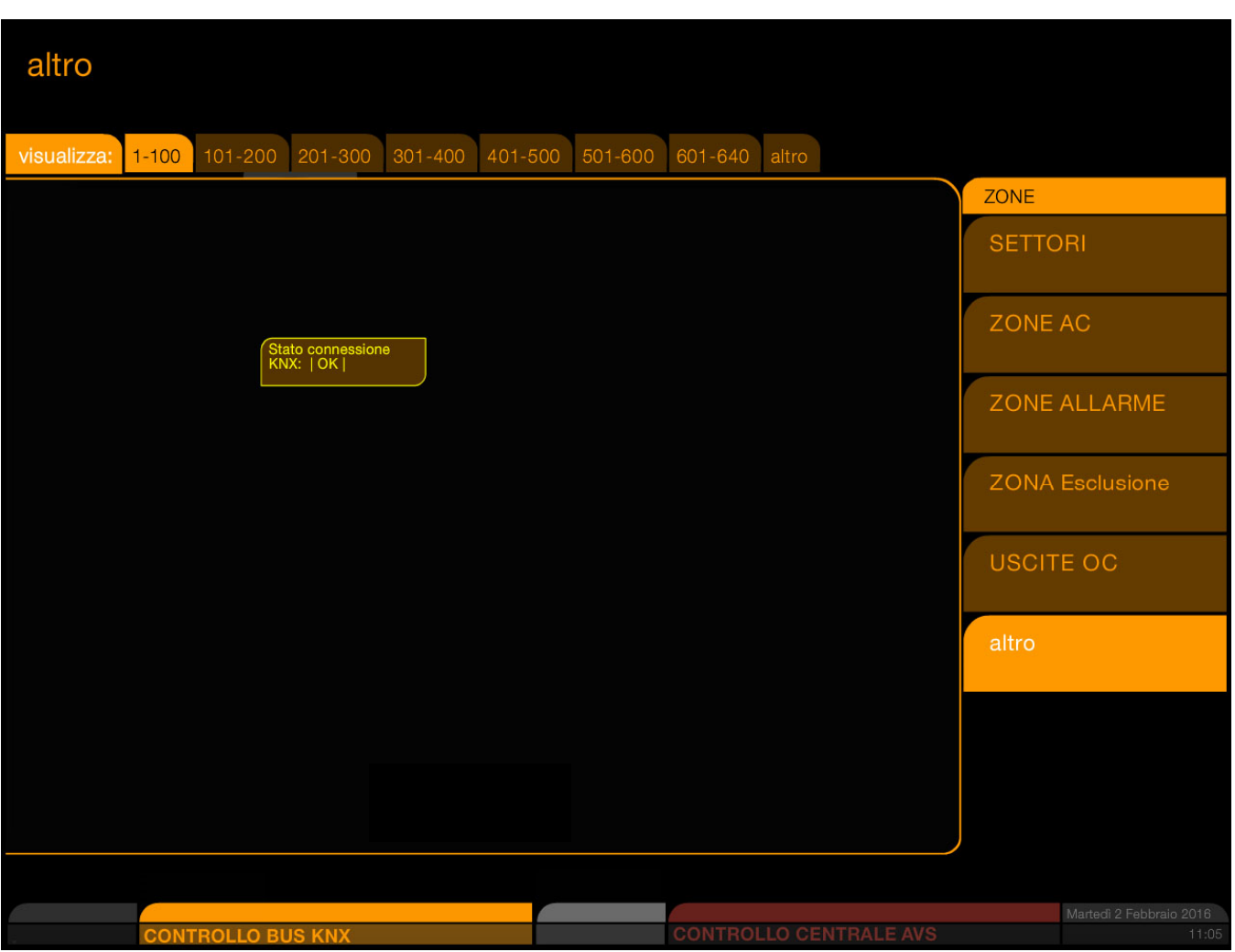

La condizione rappresentata in figura indica che il collegamento è regolare, in caso di errori di connessione visitare la pagina 31

### *3.3.8.2 CONTROLLO CENTRALE AVS*

Dalla sezione "**Controllo Centrale AVS**" è possibile visualizzare e controllare parzialmente le funzioni della Centrale AVS integrate in KNX.

Essi si suddividono in Settori, Zone AC, Zone Allarme, Zona Esclusione e Uscite OC (open collector). I pulsanti numerici in alto, come nel paragrafo precedente, consentono di visualizzare zone

Come per la sezione EIB/KNX, anche nella sezione AVS le icone sono disposte a griglia in righe da 10 elementi, partendo dalla numerazione più bassa in alto a sinistra e terminando per righe, alla numerazione più alta in basso a destra.

Ad esempio, nella figura seguente sono monitorati gli stati dei settori 1, 2, 3 e 64, corrispondenti ai gruppi EIB/KNX visualizzi nella prima figura del paragrafo precedente.

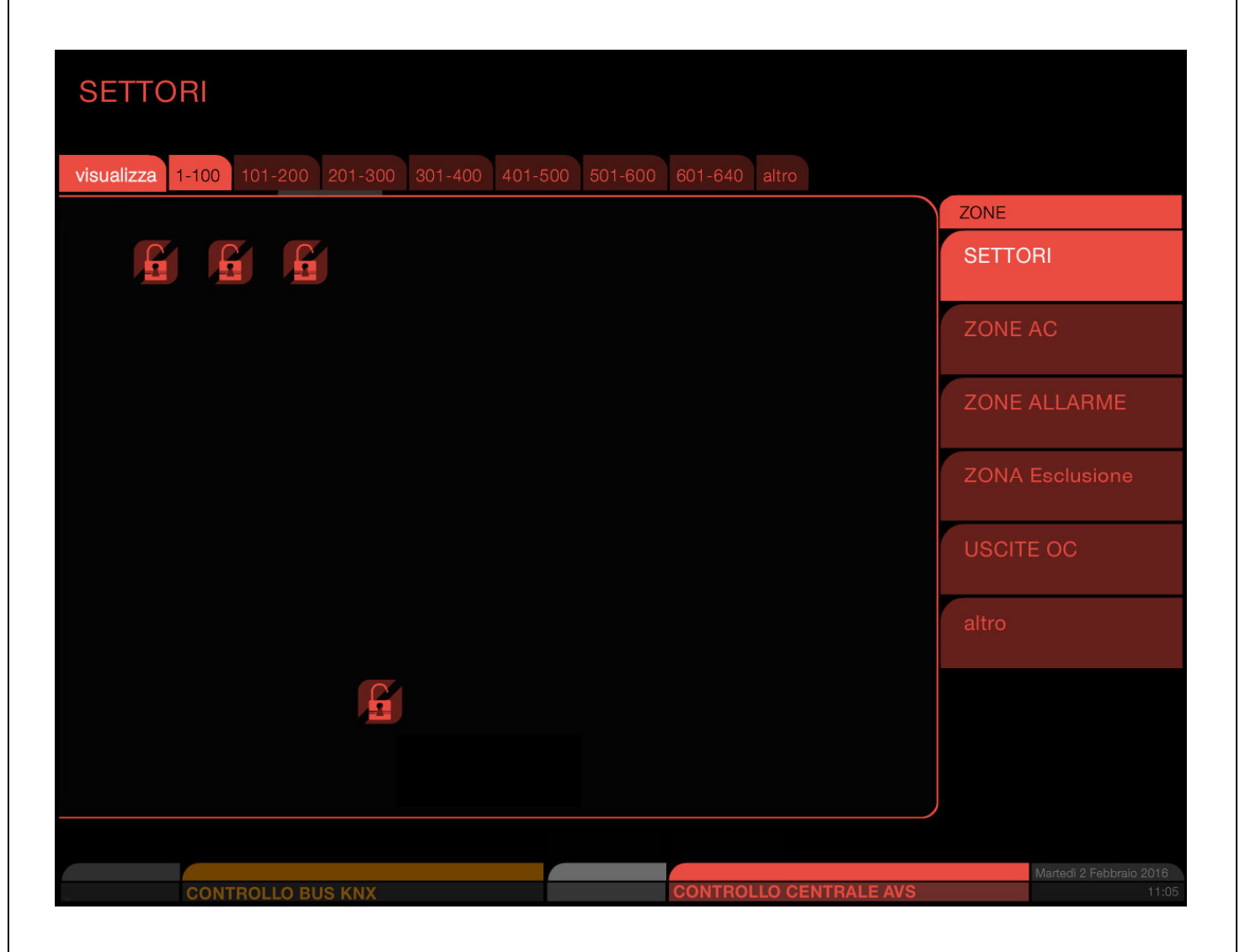

Anche per questa sezione, cliccando sulle etichette presenti a destra dello schermo, è possibile visualizzare gli stati della centrale AVS attivati nella pagine di configurazione (e dopo aver attivato la configurazione).

Qui di seguito verranno evidenziati alcuni esempi

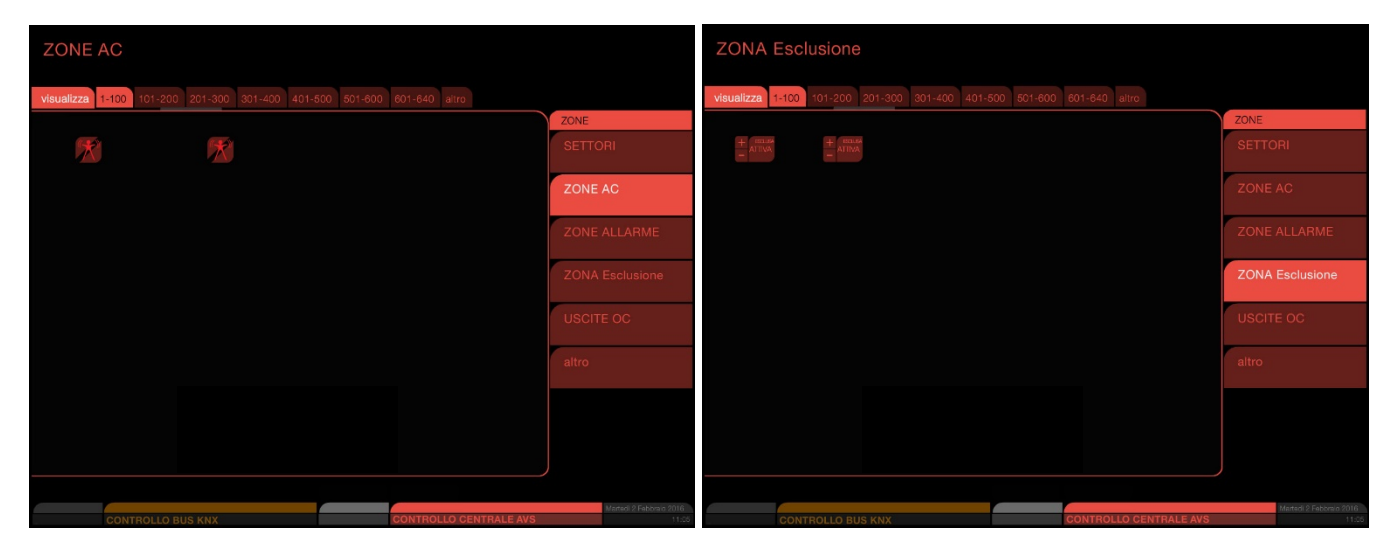

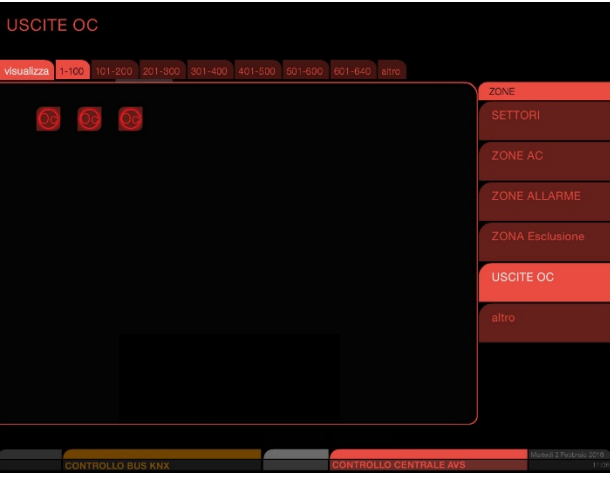

Tramite il tasto "altro" è possibile visualizzare lo stato dell'effettivo collegamento tra la centrale d'allarme e Xgate.

In caso di segnalazione "Stato Xlink: OK" Significa che Xgate è regolarmente connesso e comunicante con la Centrale AVS e che il codice utente utilizzato è valido.

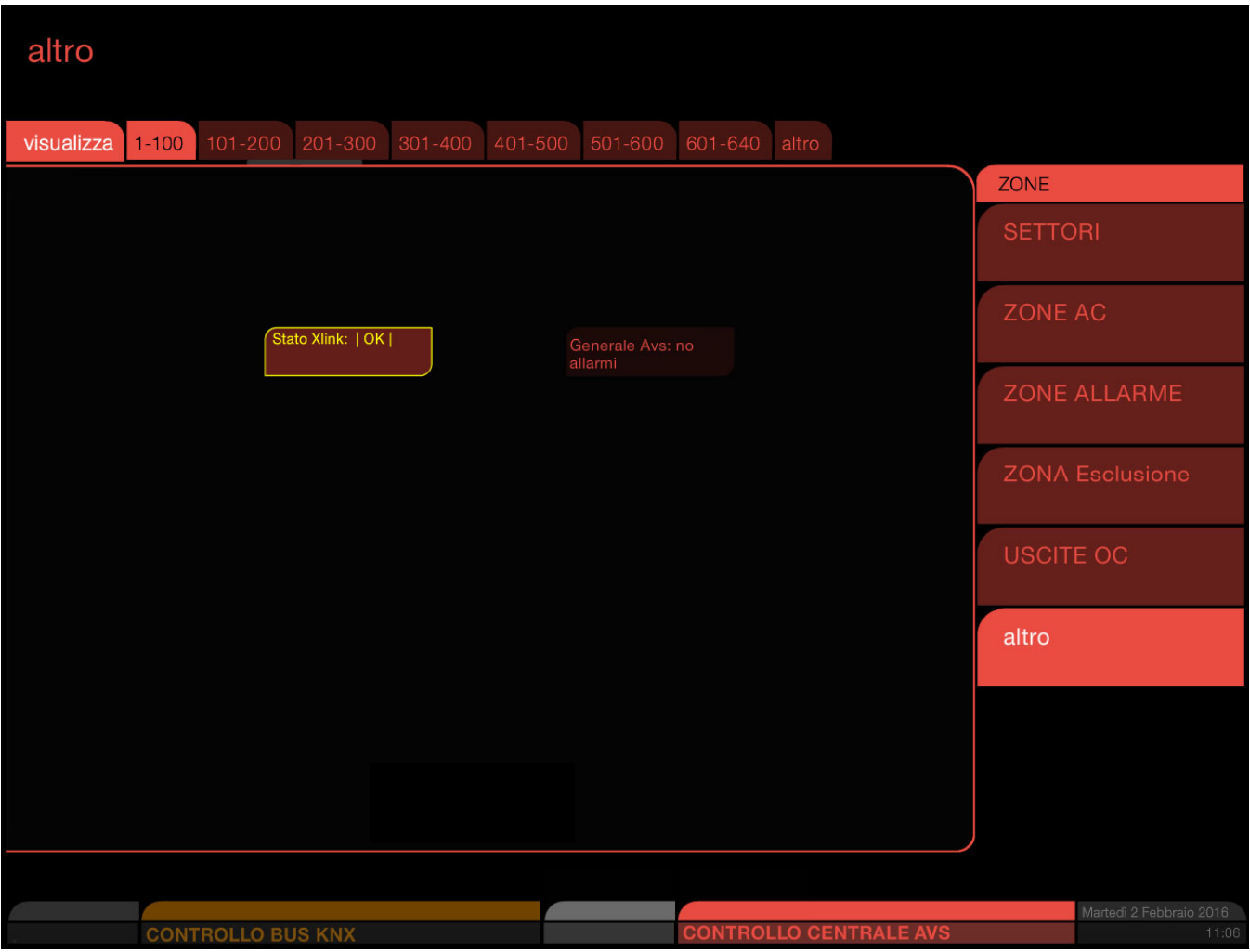

In caso di assenza di comunicazione con la **Centrale AVS**, il sistema di diagnosi i presenta come nella figura seguente, segnalando l'assenza di connessione

In questo caso è necessario tornare al menù di configurazione Xgate, alla voce "parametri tecnici" per accertarsi della corretta configurazione dei parametri della centrale AVS.

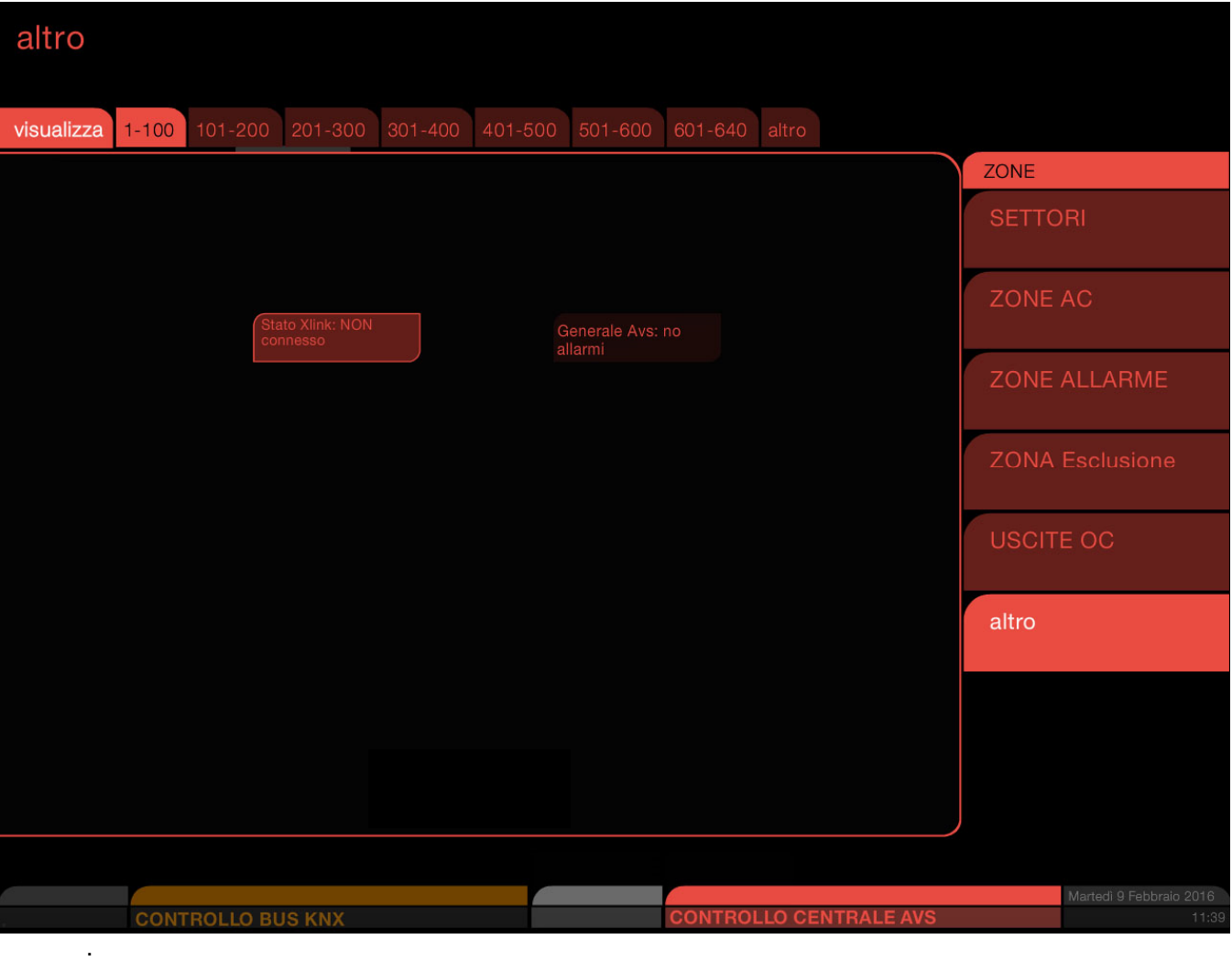

In caso di assenza di comunicazione con la Centrale AVS, il sistema segnalerà l'assenza di connessione anche durante un tentativo di comando sul sistema monitorato (pressione di un'icona). In caso di errori, infatti, comparirà un messaggio a video che comunica la fallita comunicazione con la centrale.

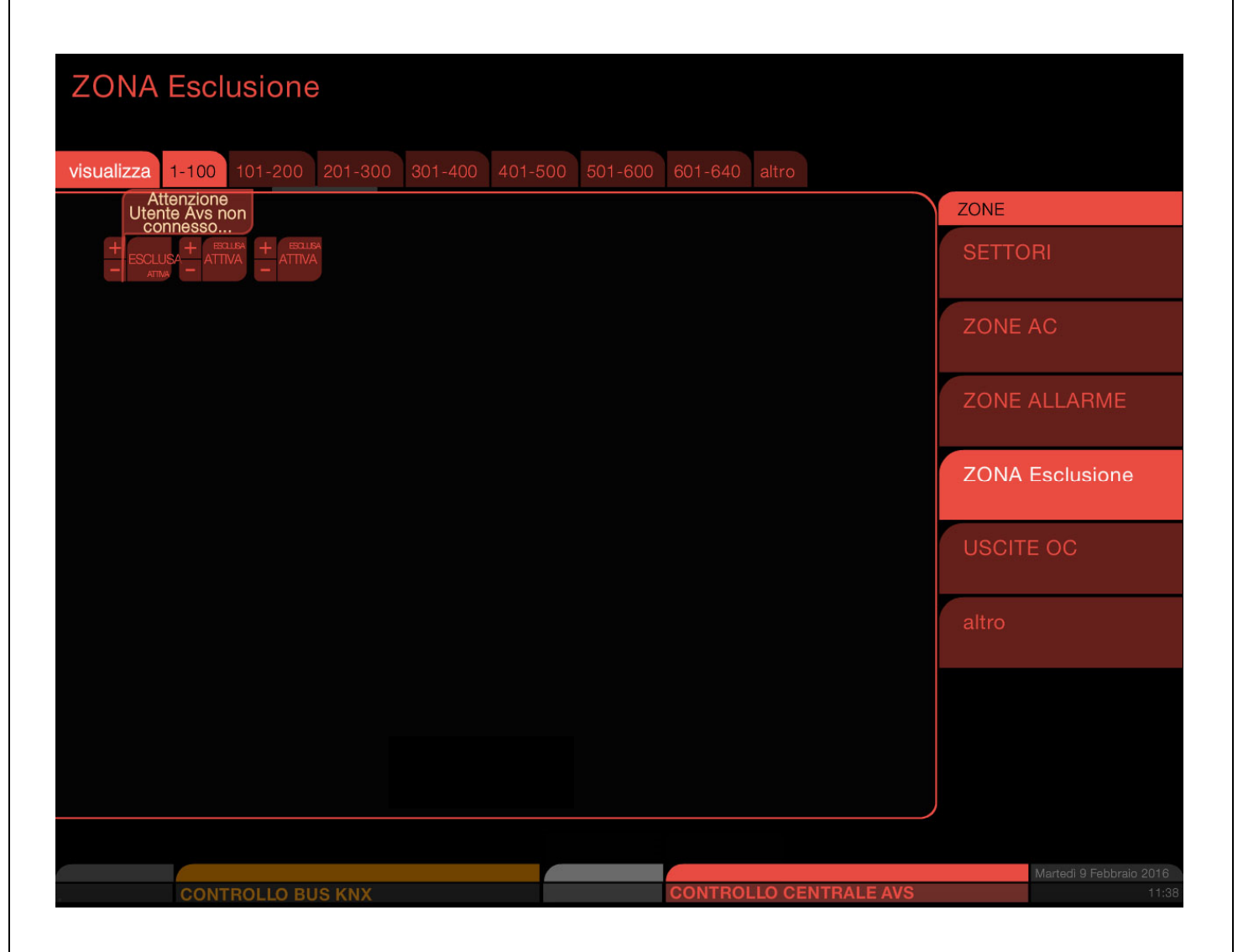

Per una diagnosi è possibile procedere nel seguente modo:

Verificare che la **Centrale AVS** e il suo modulo LAN siano connessi alla rete e alimentati.

Verificare con un pc connesso alla stessa rete della centrale Xgate l'effettiva comunicazione tramite software AVS o interfaccia web tramite browser verso la **Centrale AVS**.

Verificare che nel pannello di controllo Xgate sia indicato l'indirizzo ip corretto della centrale d'allarme, che la porta socket indicata sia quella realmente attiva sulla centrale e che sia indicato un codice utente attivo e corretto.

Anche il collegamento con il router EIB/KNX è monitorato in tempo reale e in caso perdita di connessione viene visualizzata la situazione mostrata nella figura seguente (**non applicabile in modalità Modbus Slave**)

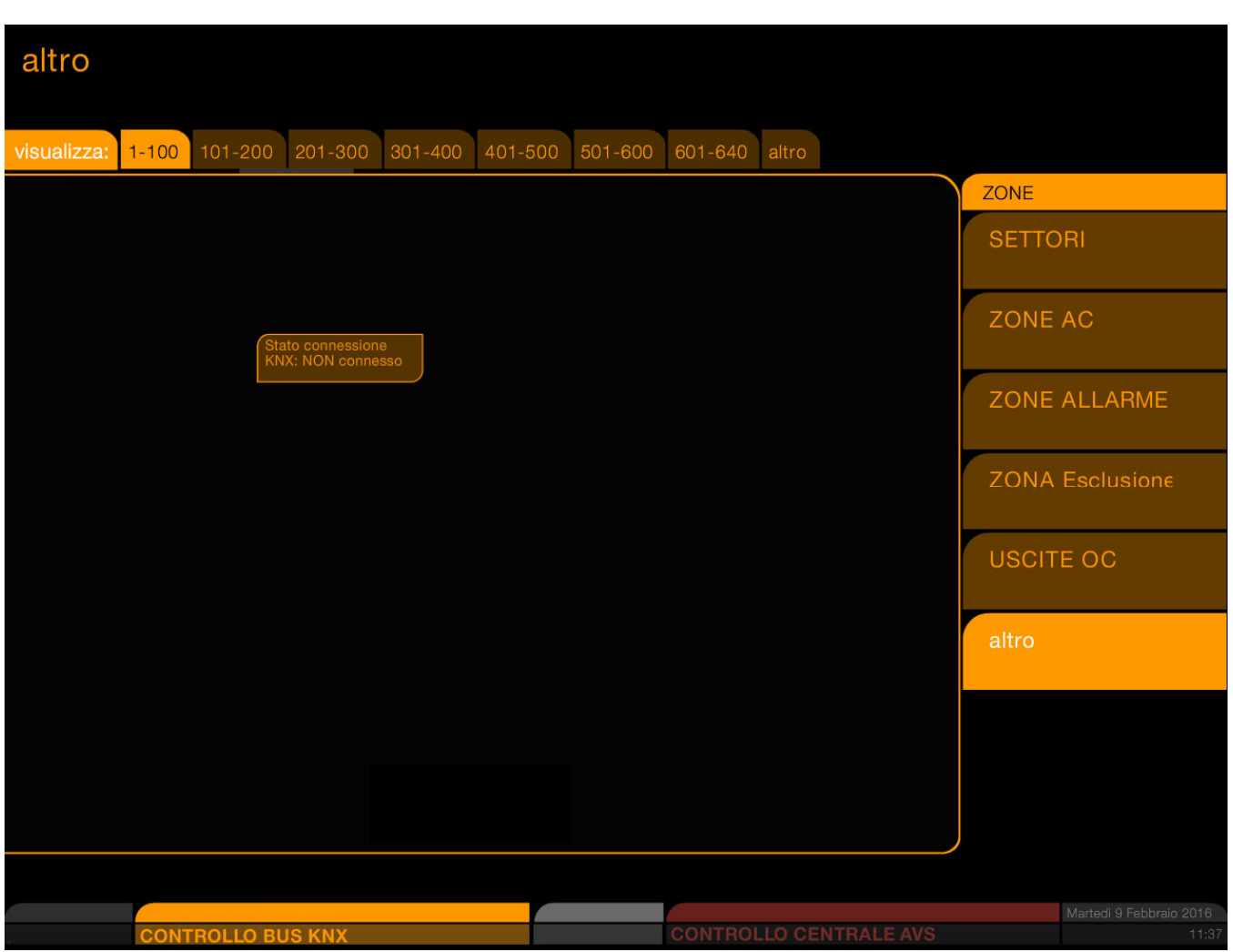

In questo caso tornare al menù di configurazione Xgate alla voce "parametri tecnici" per accertarsi dell'effettiva presenza del problema.

In caso di malfunzionamento o di assenza di comunicazione/allacciamento con il router KNX/IP, il sistema di diagnosi segnalerà l'assenza di connessione durante un tentativo di comando sul sistema monitorato. In caso di un messaggio a video che comunica la fallita comunicazione con il router KNX/IP è possibile procedere alla seguente diagnosi:

Verificare che il router KNX/IP sia connesso alla rete e alimentato

Verificare con un pc connesso alla stessa rete della centrale Xgate l'effettiva comunicazione tramite PING verso il router KNX/IP.

Verificare che nel pannello di controllo Xgate sia indicato l'indirizzo ip corretto del Router/Tunnel KNX, la porta tcp funzionante e un adeguato timeout.

(**non applicabile in modalità Modbus Slave**)

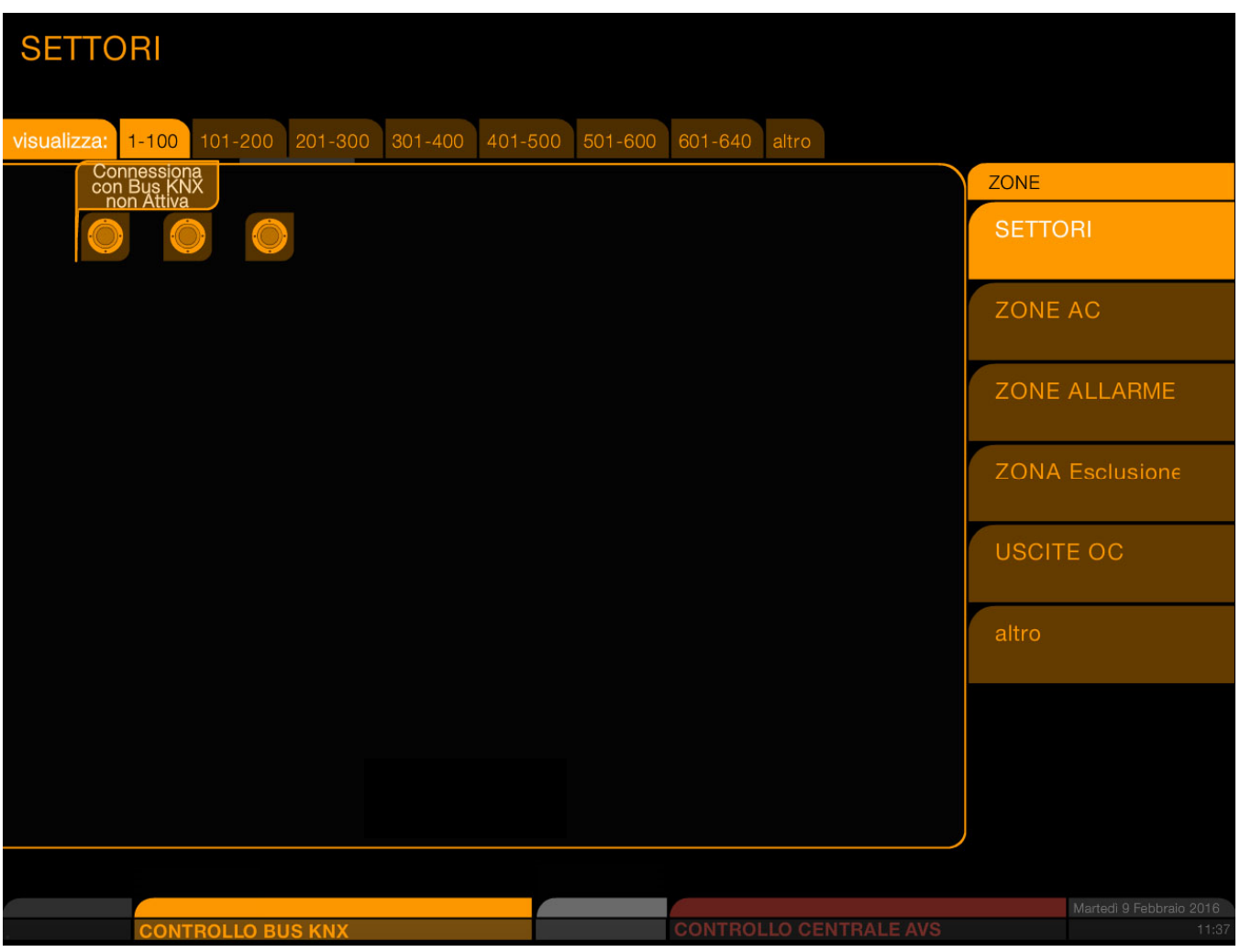

### **4 Conversione in versione PLUS**

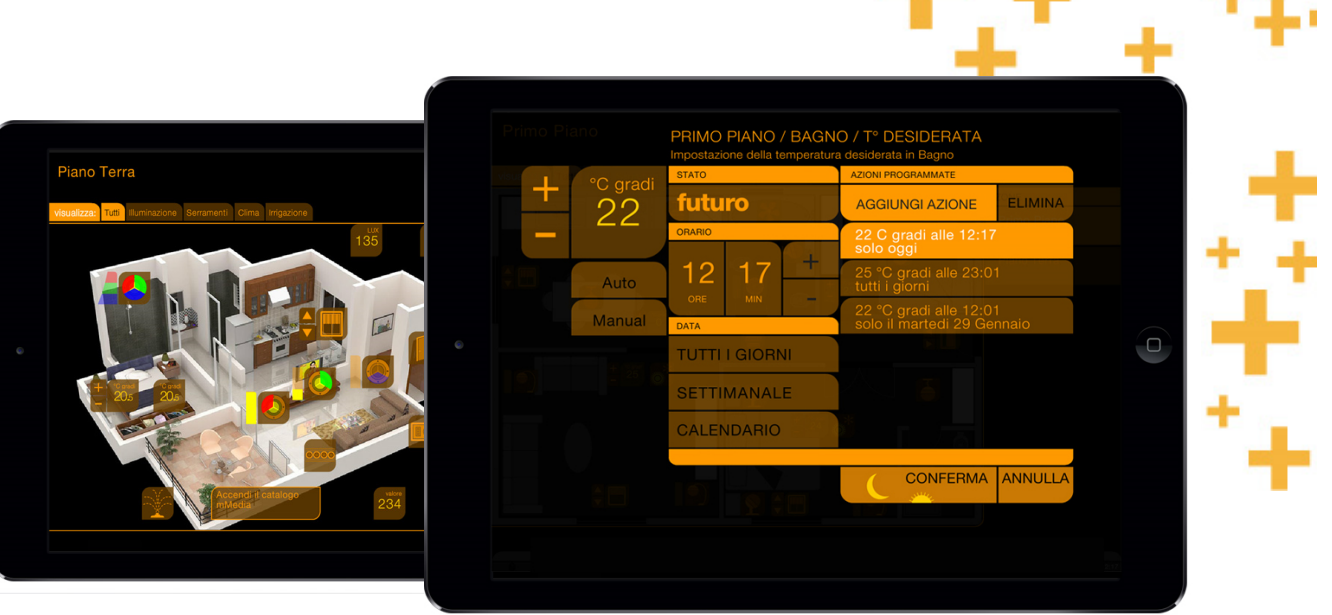

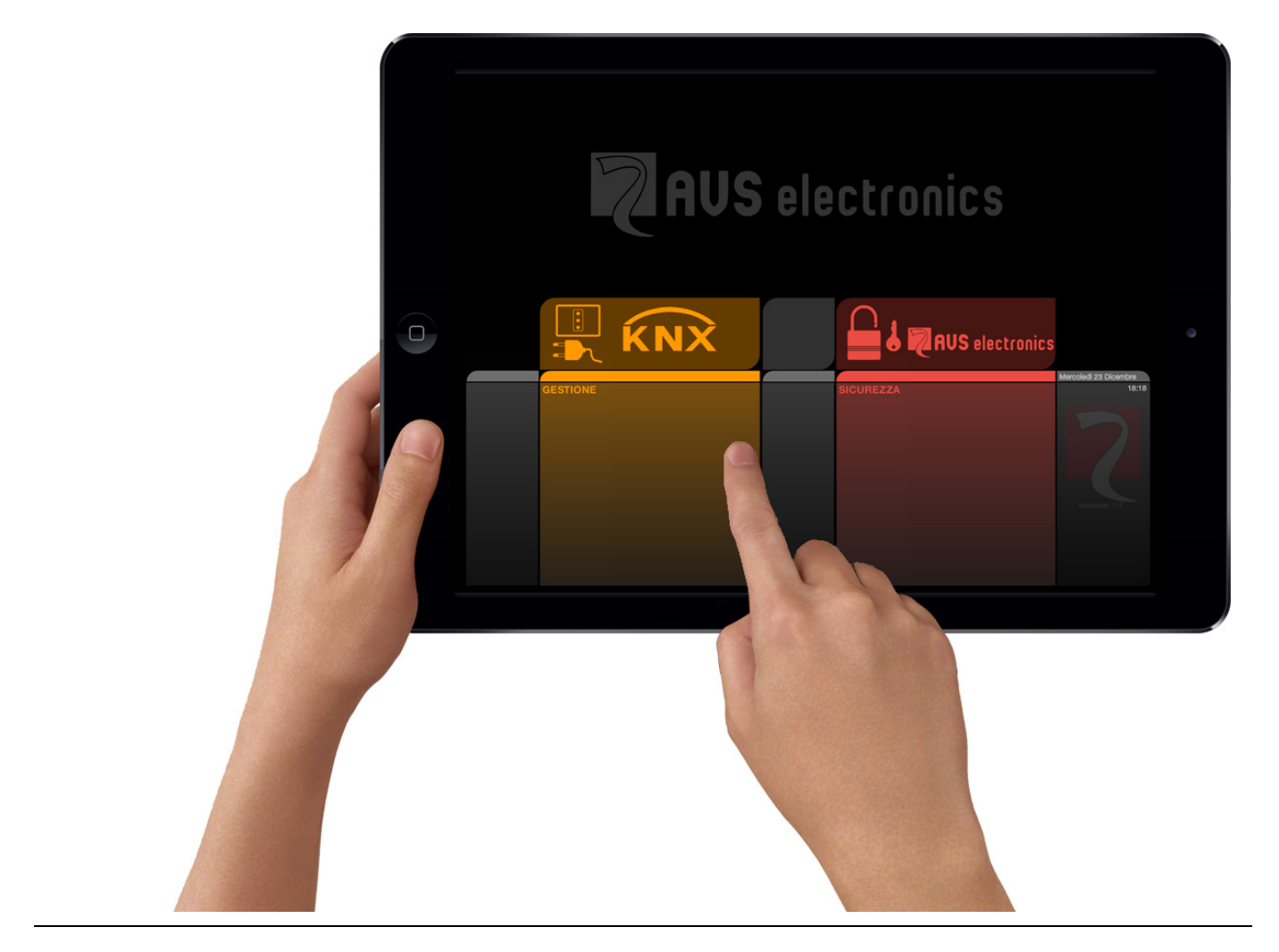

IST0908V1.4 Pag. 35 di 55

Differenze tra **Xgate** e **Xgate** versione **plus**:

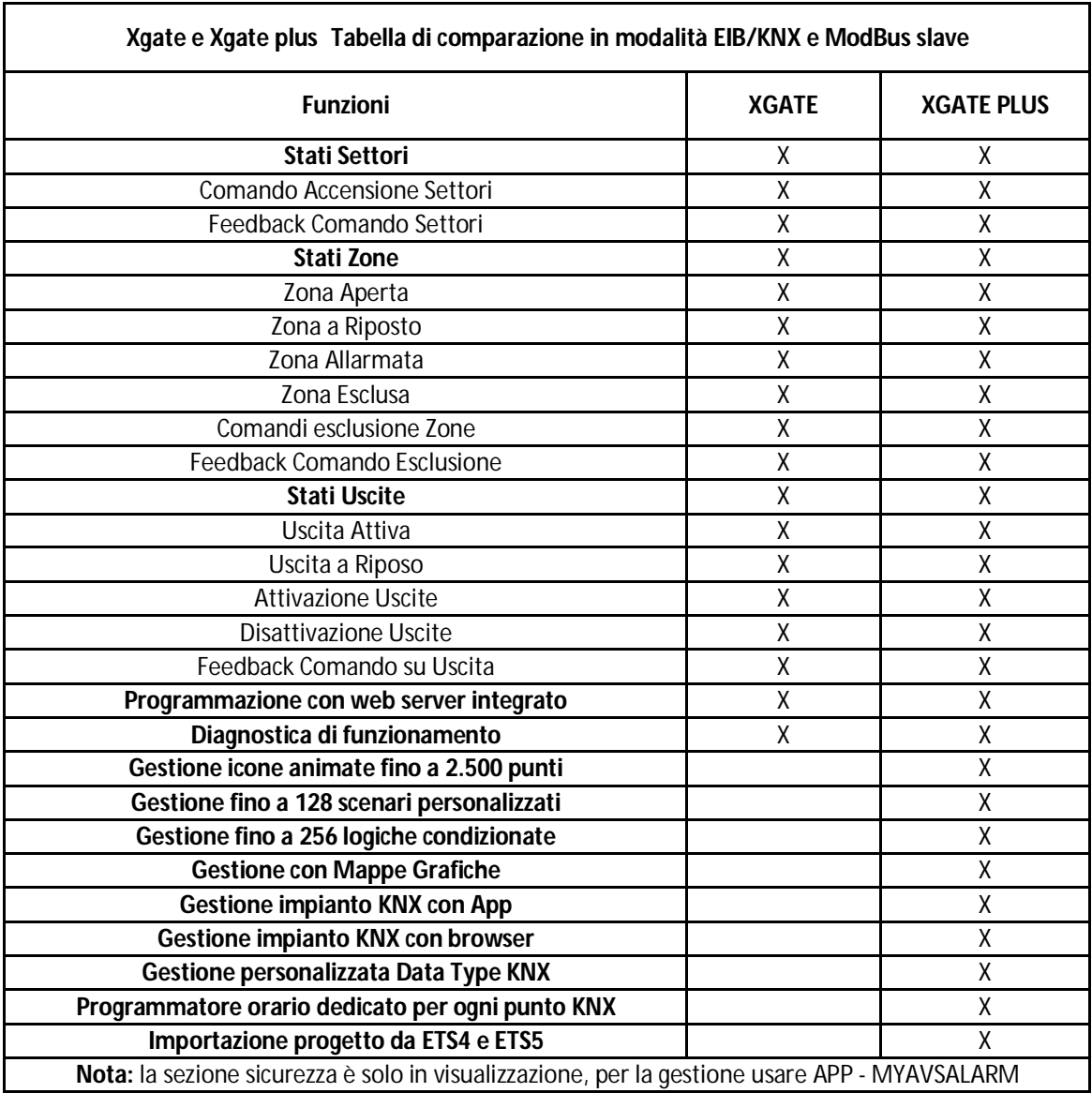

Grazie all'espansione **Xgate-plus** è possibile supervisionare da un'unica interfaccia, accessibile da app o browser tramite qualsiasi computer, tablet o smartphone, l'intero impianto domotico KNX e sicurezza AVS Electronics, fino a un massimo di 2 operatori connessi contemporaneamente al sistema.

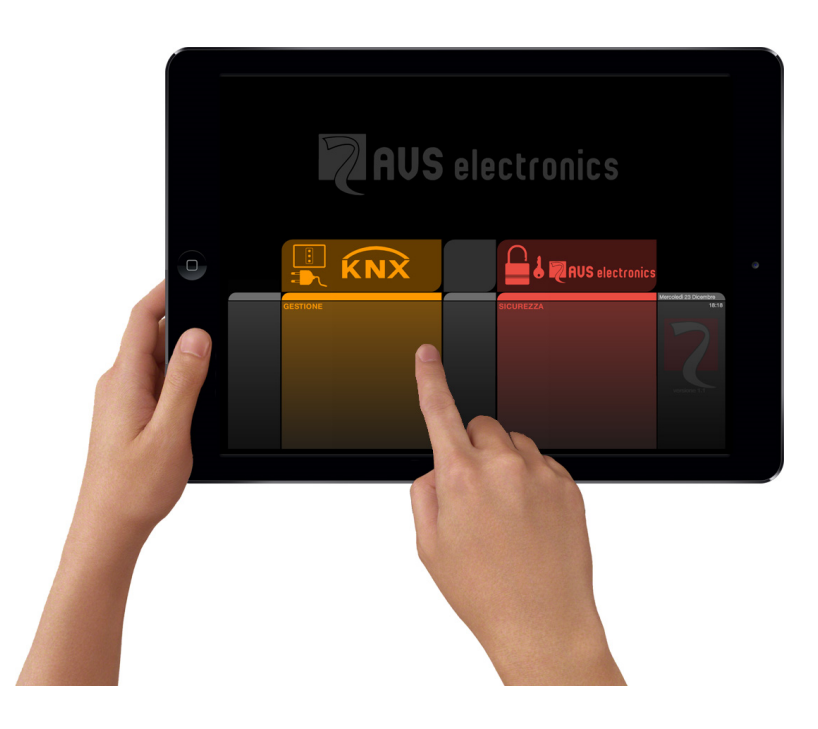

Grazie ad un software di configurazione semplificato ed a una vasta scelta di icone già precaricate nel sistema, la possibilità di caricare foto e piantine personalizzate di sfondo, è possibile realizzare con drag and drop un'interfaccia di supervisione della centrale AVS EIB/KNX e un'interfaccia di comando di tutti i dispositivi su Bus EIB/KNX. Il software di configurazione può importare i gruppi EIB/KNX esportati direttamente dal progetto ETS 4 o ETS 5.

Tutti i datatype e i gruppi importati possono essere modificati liberamente.

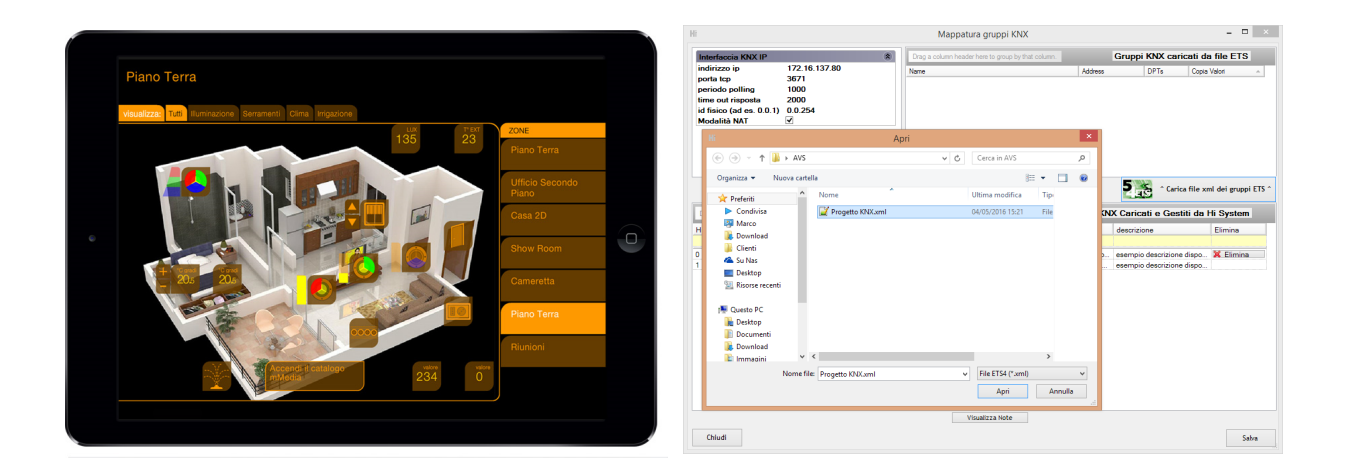

Si possono utilizzare mappe grafiche, planimetrie, foto o altro, per rendere più personalizzata l'interfaccia di supervisione.

L'interfaccia grafica può essere organizzata in diversi ambienti e in diverse funzioni.

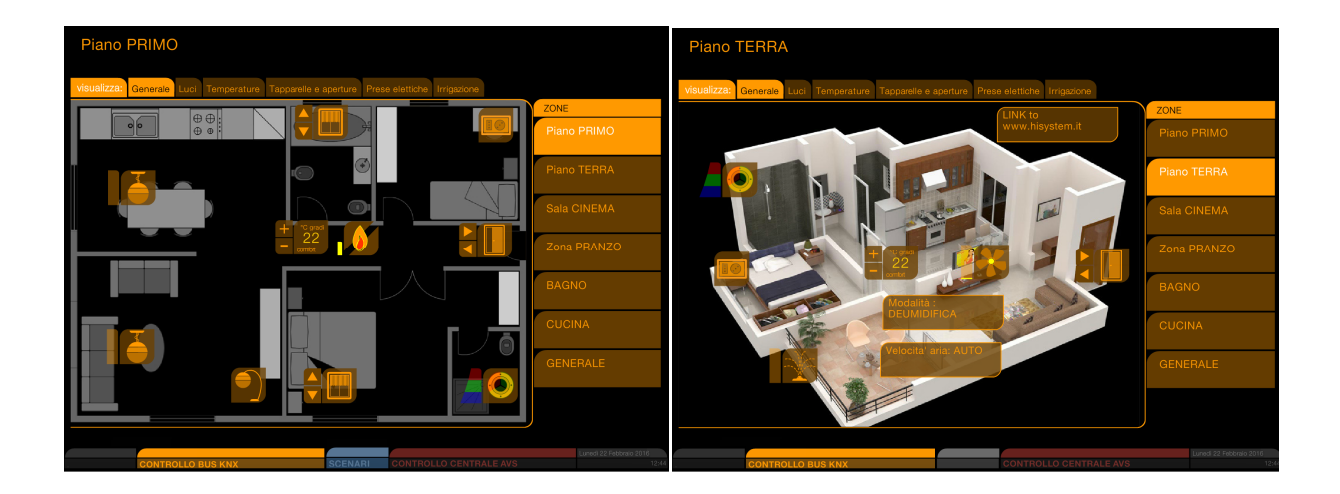

Con **Xgate-Plus** si possono gestire e visualizzare, ad esempio, da tablet e smartphone le temperature, l'illuminazione, tende e tapparelle, pompe, motorizzazioni e tutte le automazioni integrate sul bus EIB/KNX, anche da remoto.

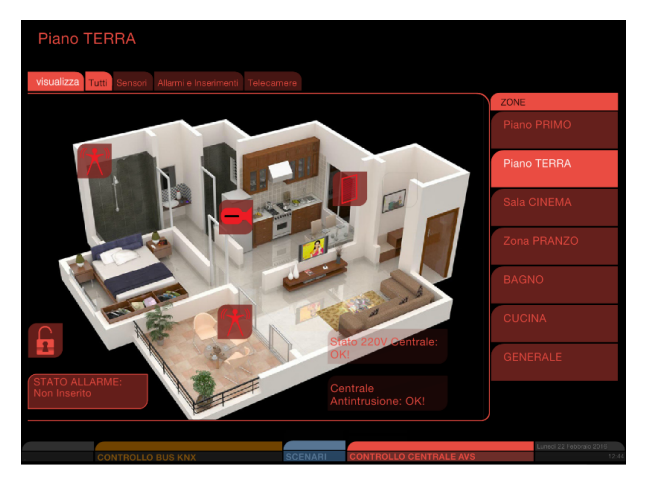

E' possibile supervisionare tutti gli stati della Centrale AVS, come lo stato di inserimento dei settori, lo stato di esclusione, chiusura o allarme delle zone e lo stato delle uscite OC.

Per una rapida video verifica è possibile eventualmente visualizzare il video delle telecamere di videosorveglianza tramite flussi MJPEG tramite protocollo http.

.

**Xgate-Plus** consente la creazione di 128 Scenari integrati. Tutti gli scenari possono eseguire fino ad un massimo di 2500 comandi verso il il bus EIB/KNX. La sequenza di azioni può essere temporizzata e programmata ad orario. Gli scenari possono essere richiamati da un gruppo EIB/KNX (ad esempio la pressione di un pulsante) o richiamati direttamente dall'interfaccia grafica di gestione dall'apposita sezione scenari.

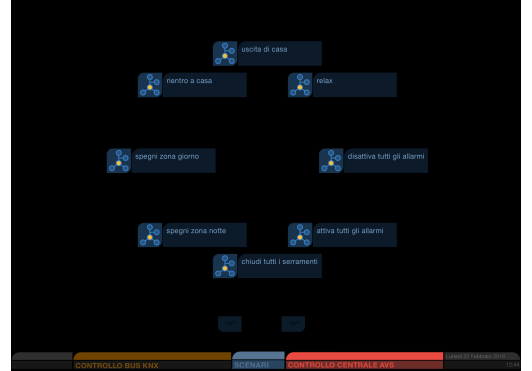

**Xgate-Plus** permette anche la creazione di 256 Logiche Evento/Azione che consentono di mettere in relazione tra loro stati sia KNX che AVS e di generare conseguenti azioni, avvisi o sequenze di azioni verso qualsiasi impianto integrato. Con un tool guidato è possibile creare logiche anche complesse con condizioni logiche di and, or, not, contatori e temporizzazioni.

Per ognuno dei 2500 punti gestiti dal sitema è disponibile un programmatore orario, giornaliero, mensile e annuale, utilizzabile direttamente dall'applicazione utente

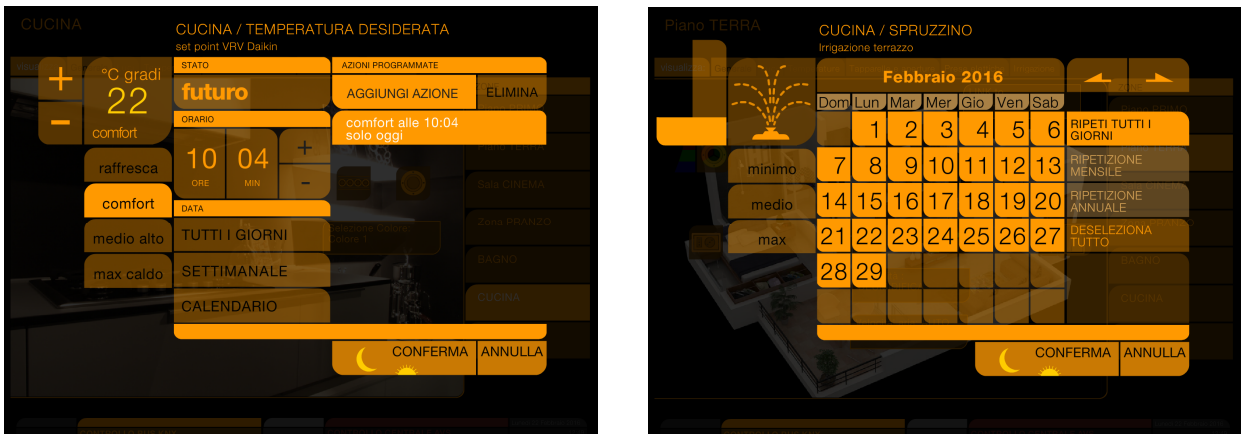

**Xgate-Plus** è fornito di un tool grafico di configurazione che permette di realizzare supervisioni domotiche personalizzabili per ogni tipo di impianto.

Per convertire un **Xgate** in versione **Plus** contatta il tuo referente AVS.

### **5 Mappatura Modbus Slave dei registri**

### **5.1 SETTORI**

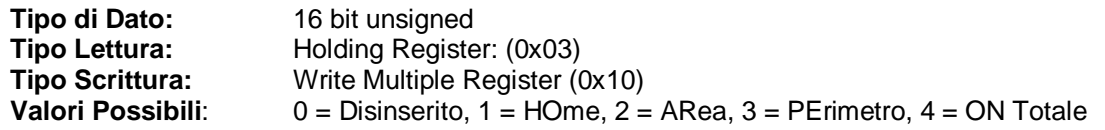

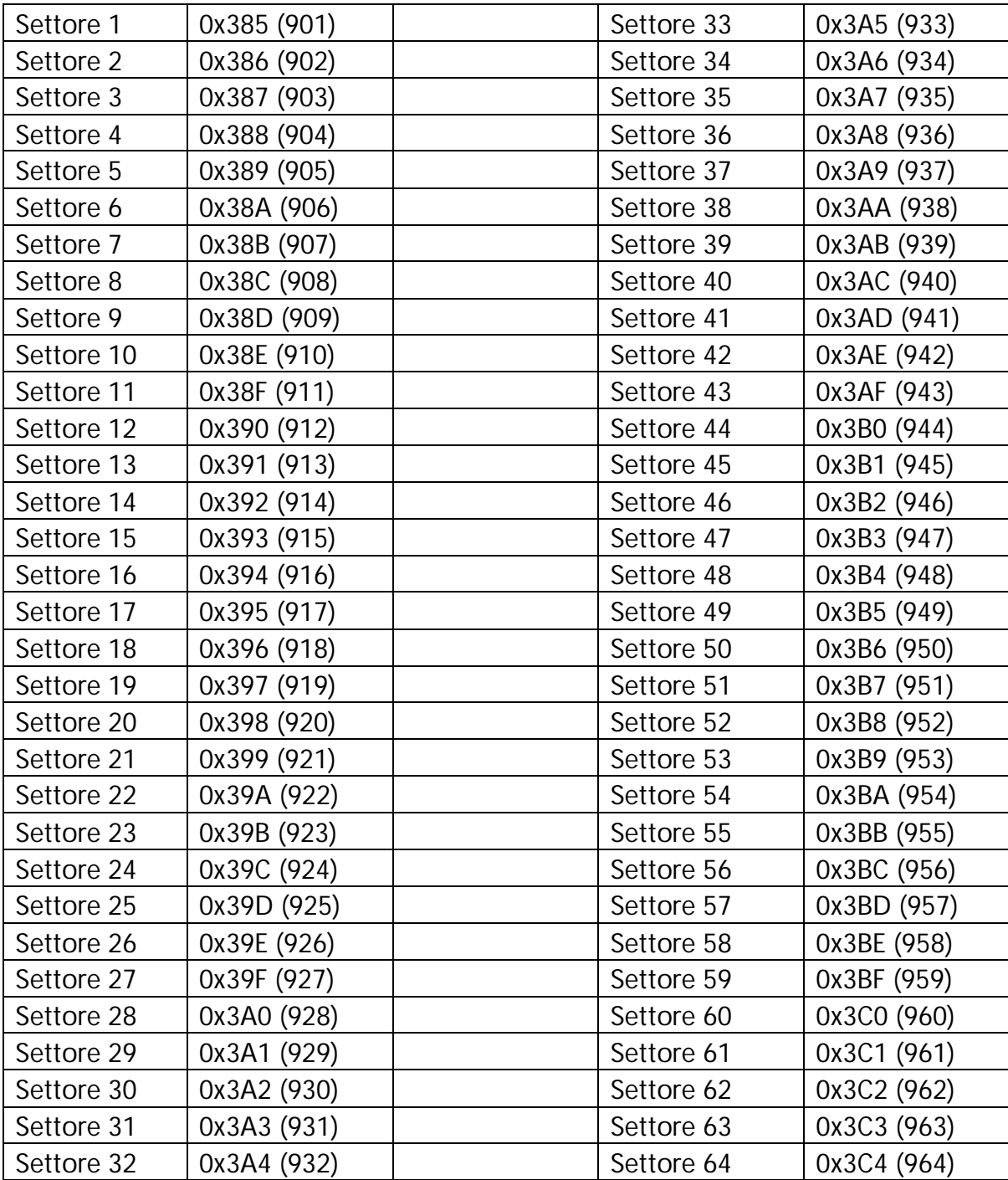

### **5.2 ZONE AC**

**Tipo di Dato:** 16 bit unsigned<br> **Tipo Lettura:** Holding Registe

**Tipo Lettura:** Holding Register: (0x03)<br> **Tipo Scrittura:** SOLA LETTURA **Tipo Scrittura:** SOLA LETTURA<br>**Valori Possibili**: 0 = Zona Bilancia **Valori Possibili**: 0 = Zona Bilanciata, 1 = Zona Sbilanciata

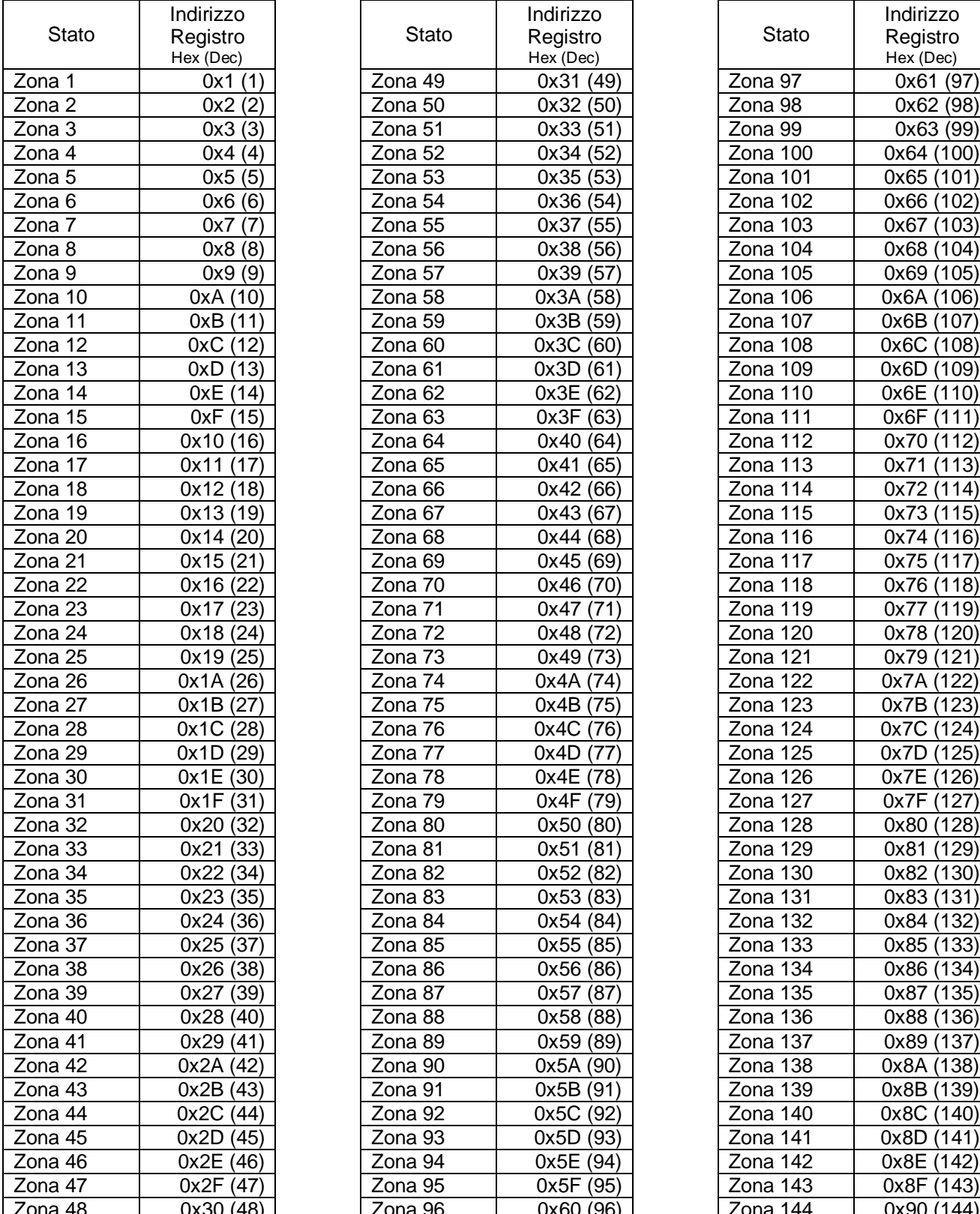

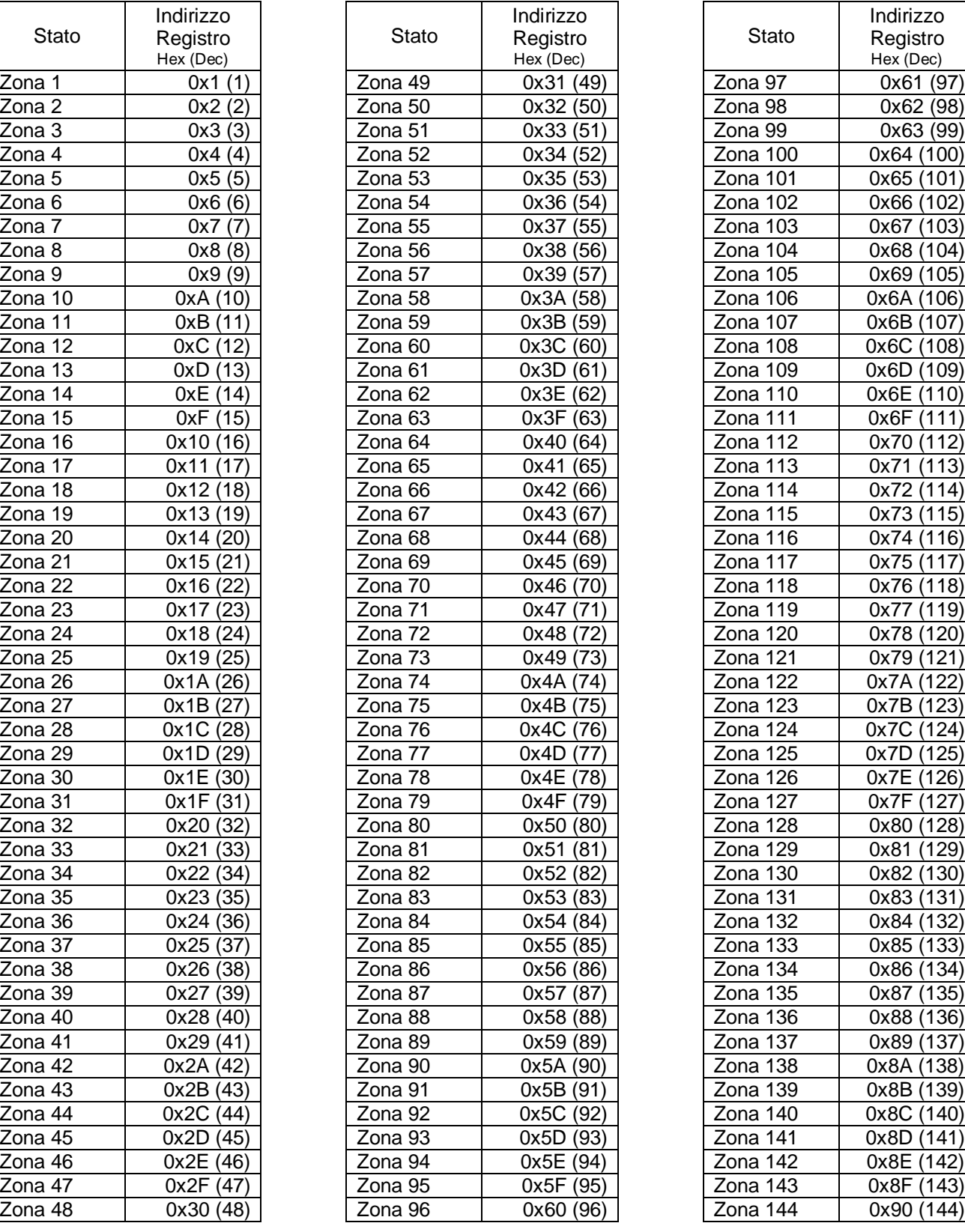

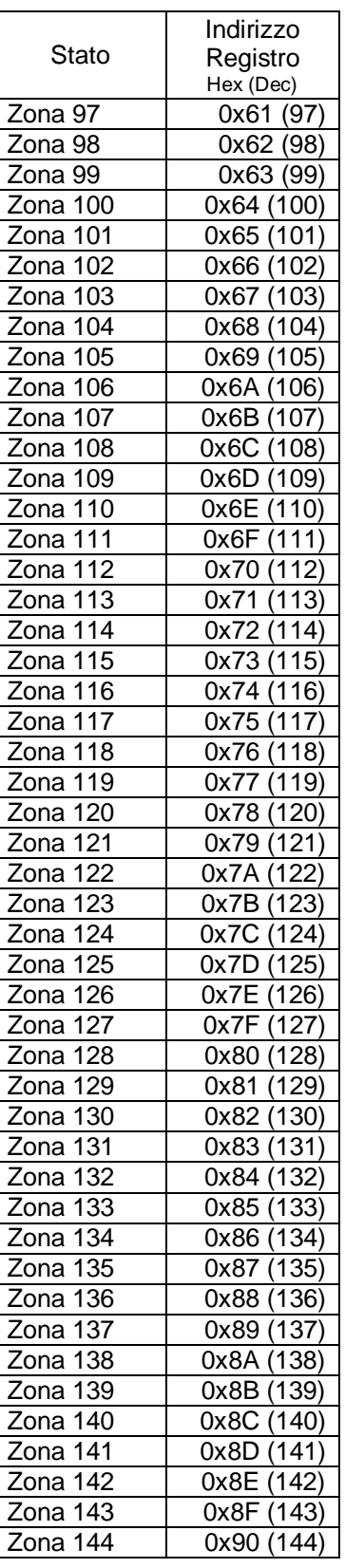

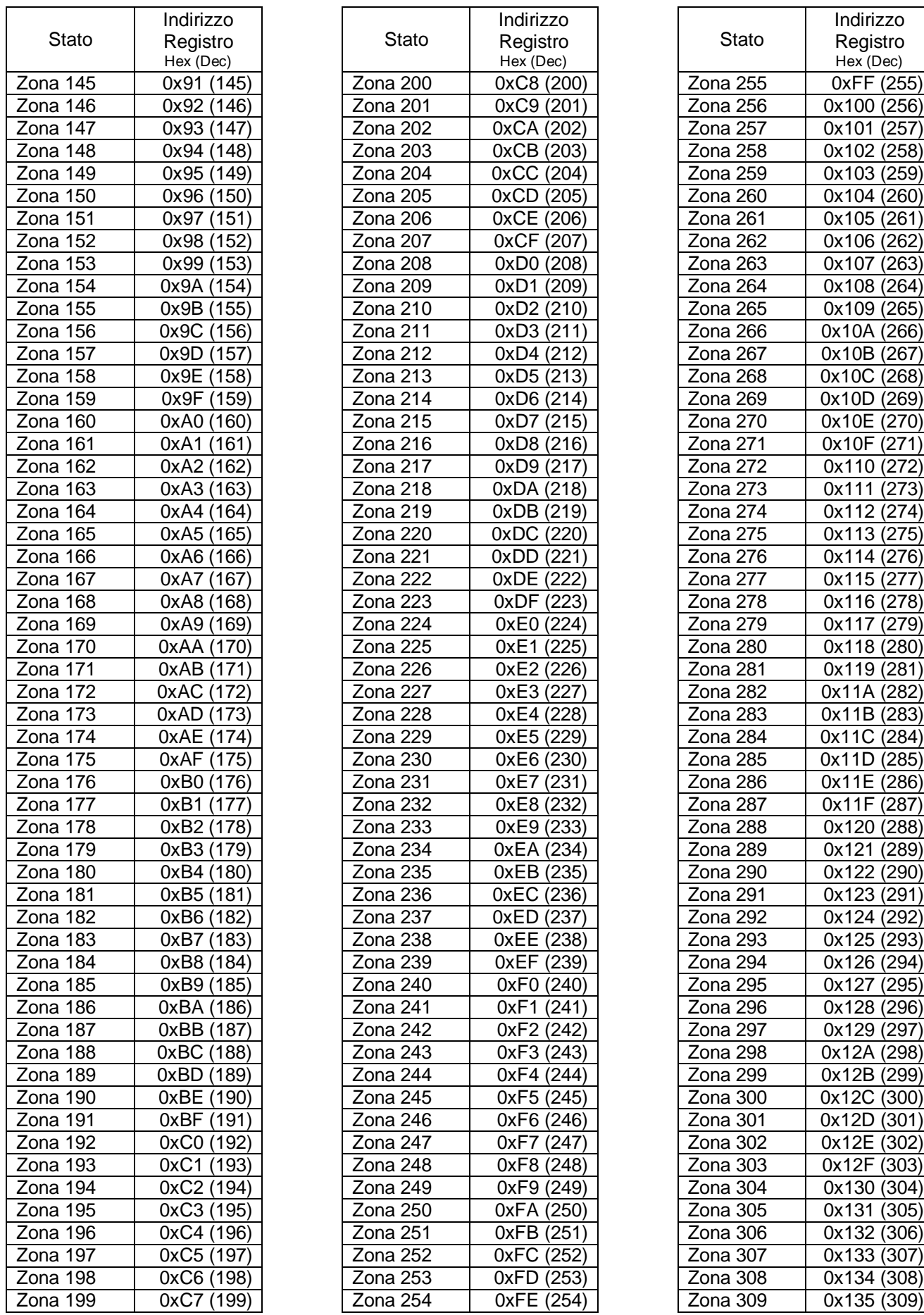

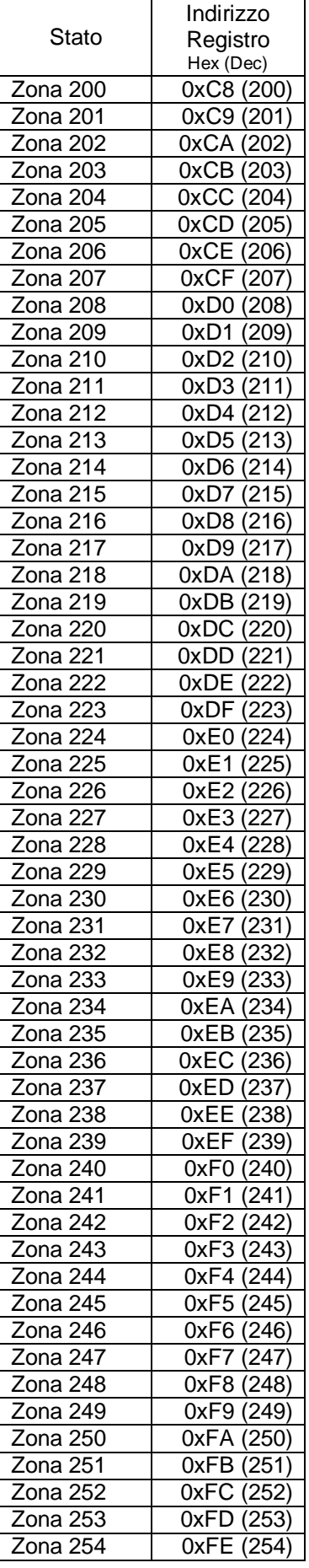

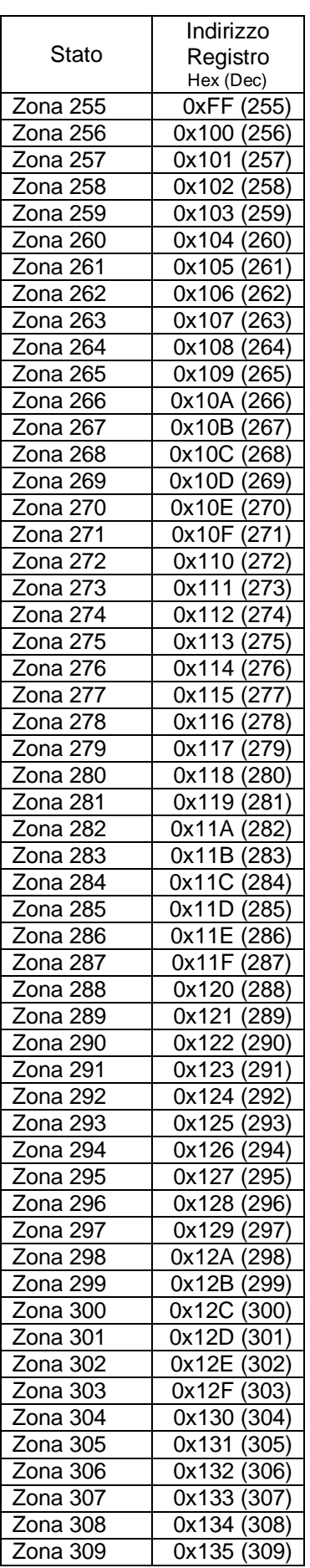

![](_page_42_Picture_783.jpeg)

![](_page_42_Picture_784.jpeg)

![](_page_42_Picture_785.jpeg)

![](_page_43_Picture_786.jpeg)

![](_page_43_Picture_787.jpeg)

![](_page_43_Picture_788.jpeg)

Pag. 44 di 55

IST0908V1.4

### **5.3 ZONE ALLARME**

**Tipo di Dato:** 16 bit unsigned<br> **Tipo Lettura:** Holding Registe **Tipo Scrittura:** SOLA LETTURA<br>**Valori Possibili**: 0 = Zona Bilancia

**Tipo Lettura:** Holding Register: (0x03)<br> **Tipo Scrittura:** SOLA LETTURA

**Valori Possibili**: 0 = Zona Bilanciata, 1 = Zona Sbilanciata

![](_page_44_Picture_719.jpeg)

![](_page_44_Picture_720.jpeg)

![](_page_44_Picture_721.jpeg)

![](_page_45_Picture_782.jpeg)

![](_page_45_Picture_783.jpeg)

![](_page_45_Picture_784.jpeg)

Pag. 46 di 55

IST0908V1.4

![](_page_46_Picture_776.jpeg)

![](_page_46_Picture_777.jpeg)

![](_page_46_Picture_778.jpeg)

IST0908V1.

Pag. 47 di 55

![](_page_47_Picture_783.jpeg)

![](_page_47_Picture_784.jpeg)

![](_page_47_Picture_785.jpeg)

Pag. 48 di 55

IST0908V1.4

### **5.4 ZONE ESCLUSIONE**

**Tipo di Dato:** 16 bit unsigned<br> **Tipo Lettura:** Holding Registe

**Tipo Lettura:** Holding Register: (0x03)<br>**Tipo Scrittura:** Write Multiple Register (0 **Tipo Scrittura:** Write Multiple Register (0x10)<br>**Valori Possibili:** 0 = Zona Attiva, 1 = Zona Escl 0 = Zona Attiva, 1 = Zona Esclusa

![](_page_48_Picture_721.jpeg)

![](_page_48_Picture_722.jpeg)

![](_page_48_Picture_723.jpeg)

![](_page_49_Picture_778.jpeg)

![](_page_49_Picture_779.jpeg)

![](_page_49_Picture_780.jpeg)

Pag. 50 di 55

IST0908V1.4

![](_page_50_Picture_784.jpeg)

![](_page_50_Picture_785.jpeg)

![](_page_50_Picture_786.jpeg)

IST0908V1.

Pag. 51 di 55

![](_page_51_Picture_786.jpeg)

![](_page_51_Picture_787.jpeg)

![](_page_51_Picture_788.jpeg)

Pag. 52 di 55

IST0908V1.4

### **5.5 USCITE O.C.**

**Tipo di Dato:** 16 bit unsigned<br> **Tipo Lettura:** Holding Registe

**Tipo Lettura:** Holding Register: (0x03)<br>**Tipo Scrittura:** Write Multiple Register (0 **Tipo Scrittura:** Write Multiple Register (0x10)<br>**Valori Possibili:** 0 = Uscita Disattiva, 1 = Uscita 0 = Uscita Disattiva, 1 = Uscita Attiva

![](_page_52_Picture_720.jpeg)

![](_page_52_Picture_721.jpeg)

![](_page_52_Picture_722.jpeg)

IST0908V1.4 Pag. 53 di 55

![](_page_53_Picture_540.jpeg)

![](_page_53_Picture_541.jpeg)

![](_page_53_Picture_542.jpeg)

Pag. 54 di 55

IST0908V1.4

![](_page_54_Picture_0.jpeg)

![](_page_54_Picture_1.jpeg)

**Via Valsugana, 63 35010 (Padova) ITALY Tel. +39 049 9698 411 / Fax. +39 049 9698 407 [avs@avselectronics.it](mailto:avs@avselectronics.it) [www.avselectronics.com](http://www.avselectronics.com)**

**[support@avselectronics.it](mailto:support@avselectronics.it)**